# **NetworX**

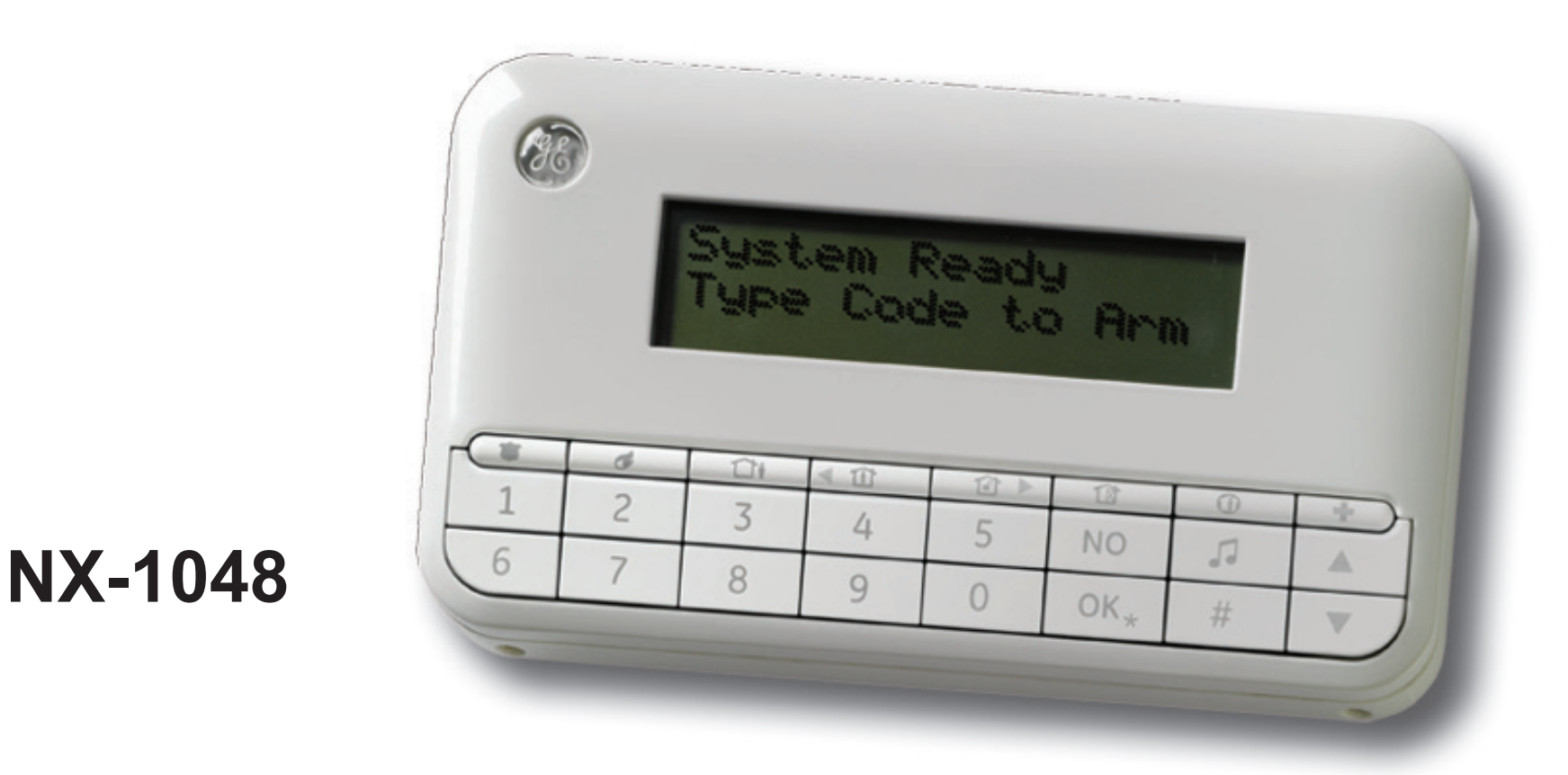

**Gebruikershandleiding voor NetworX beveiligingscentrales**

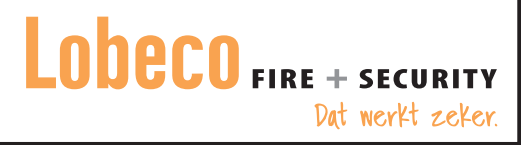

De Europese richtlijn 2002/96/EG "Afgedankte elektrische en elektronische apparatuur" (AEEA) is er op gericht om de impact van het afval van elektrische en elektronische apparatuur op het milieu en de gezondheid van de mens te minimaliseren. Om aan deze richtlijn te voldoen, mag elektrische apparatuur die met dit symbool is gemarkeerd, niet worden verwerkt in Europese openbare afvalsystemen.

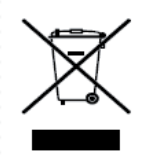

Europese gebruikers van elektrische apparatuur dienen nu apparatuur aan het einde van de levensduur aan te bieden voor verwerking.

Meer informatie vindt u op de volgende website: www.recyclethis.info. 98/482/EG-kennisgeving (voor producten met CE-certificering)

Deze apparatuur voldoet aan beschikking 98/482/EG van de Europese Raad inzake Pan-Europese voorschriften voor de koppelingseisen voor de aansluiting op openbare telefoonnetten (PSTN's) van eindapparatuur. Echter, vanwege verschillen tussen de afzonderlijke PSTN's in de verschillende landen betekent dit niet dat u hiermee onvoorwaardelijke garantie hebt dat deze apparatuur correct werkt op alle PSTNeindapparatuur.

www.lobeco.nl

Copyright(c) 2009 Lobeco Fire+Security B.V.. Alle rechten voorbehouden. Lobeco Fire + Security B.V. verleent het recht voor herdruk van deze handleiding slechts voor intern gebruik. Lobeco Fire + Security B.V. behoudt zich het recht voor de informatie in deze handleiding zonder voorafgaande kennisgeving te wijzigen.

## Inhoudsopgave

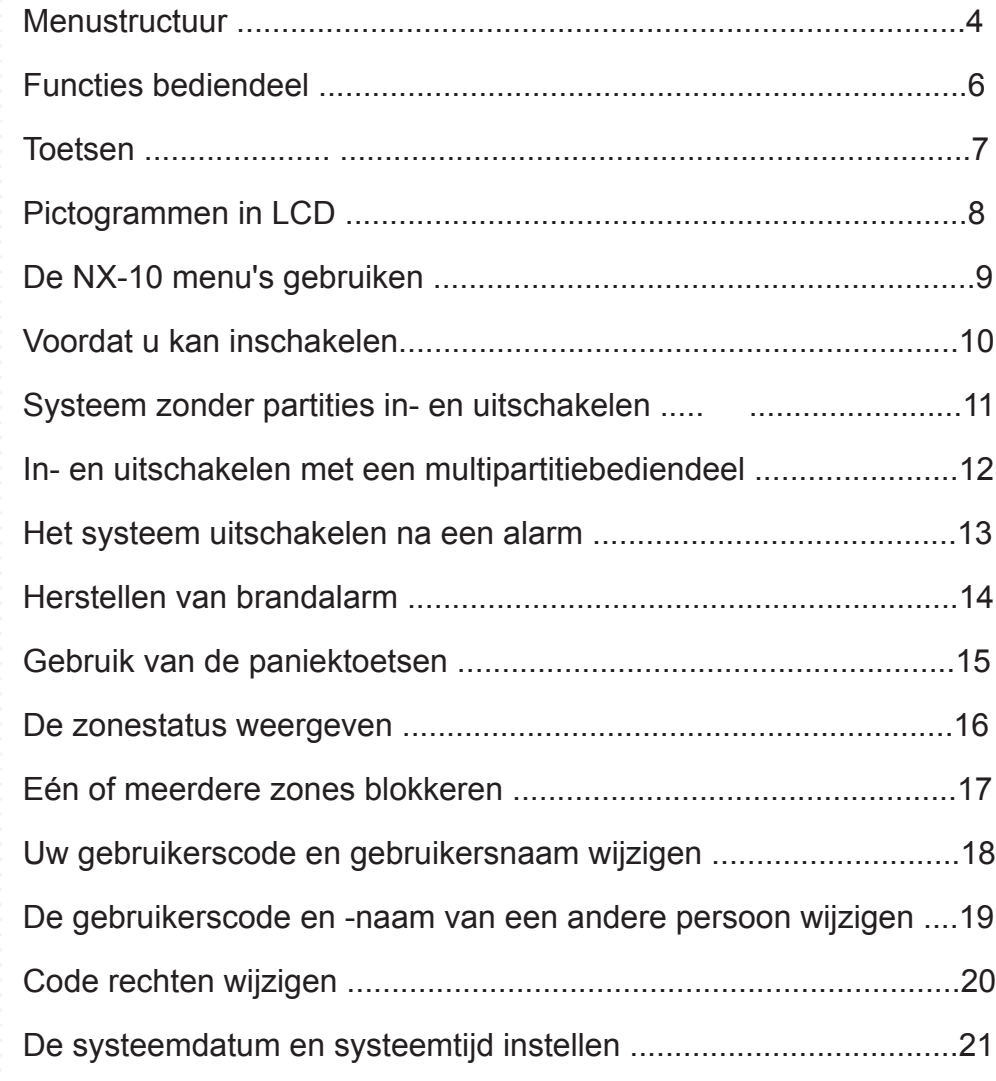

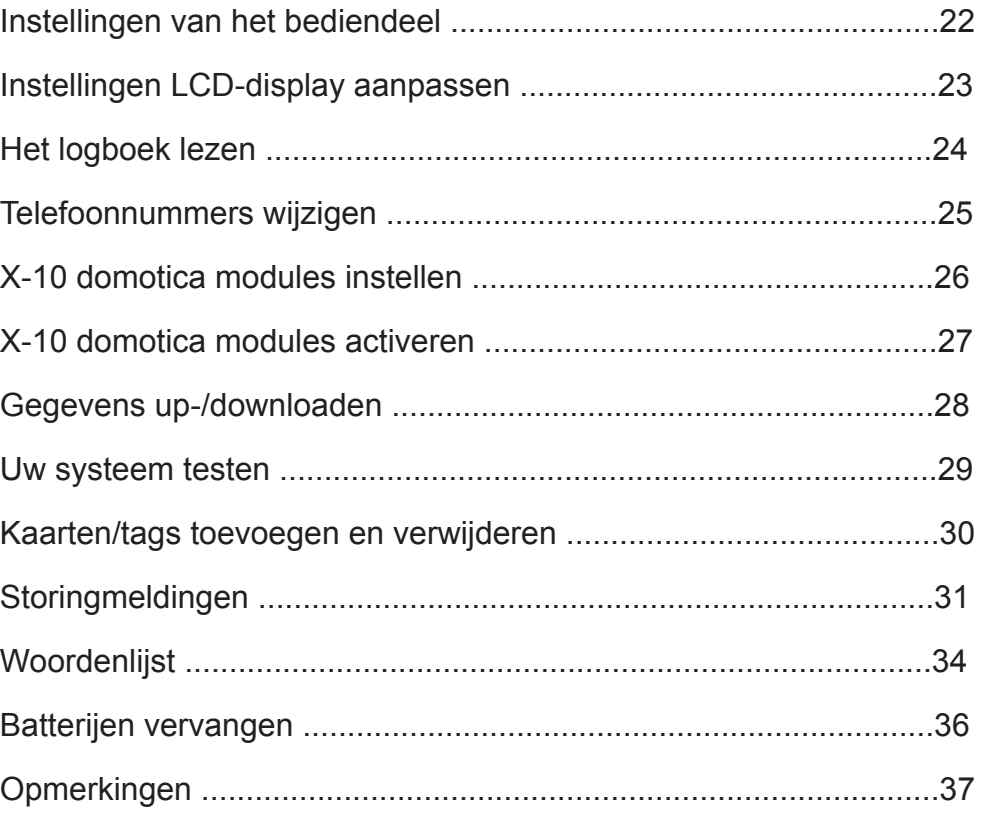

### **Menustructuur**

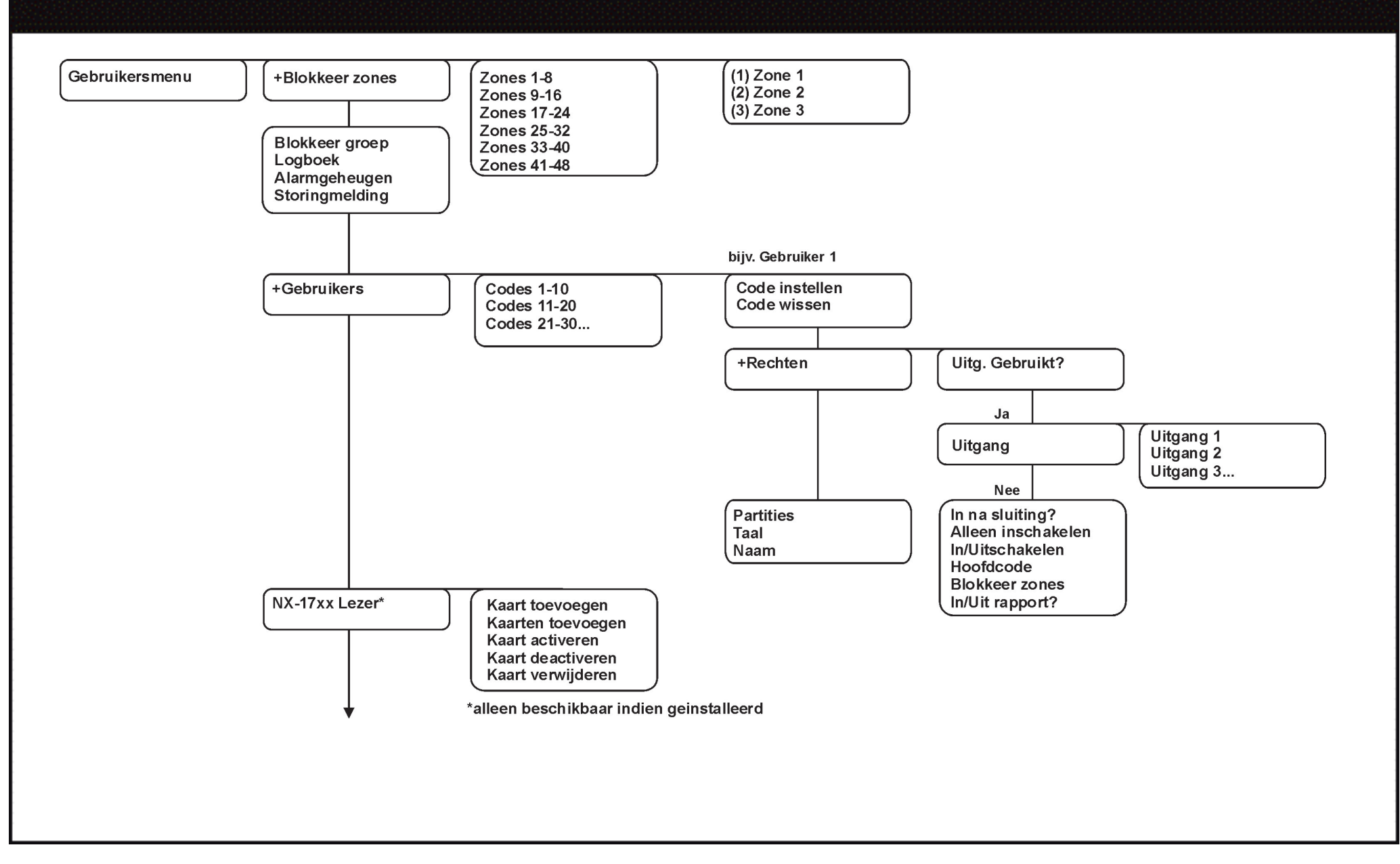

### Menustructuur (vervolg)

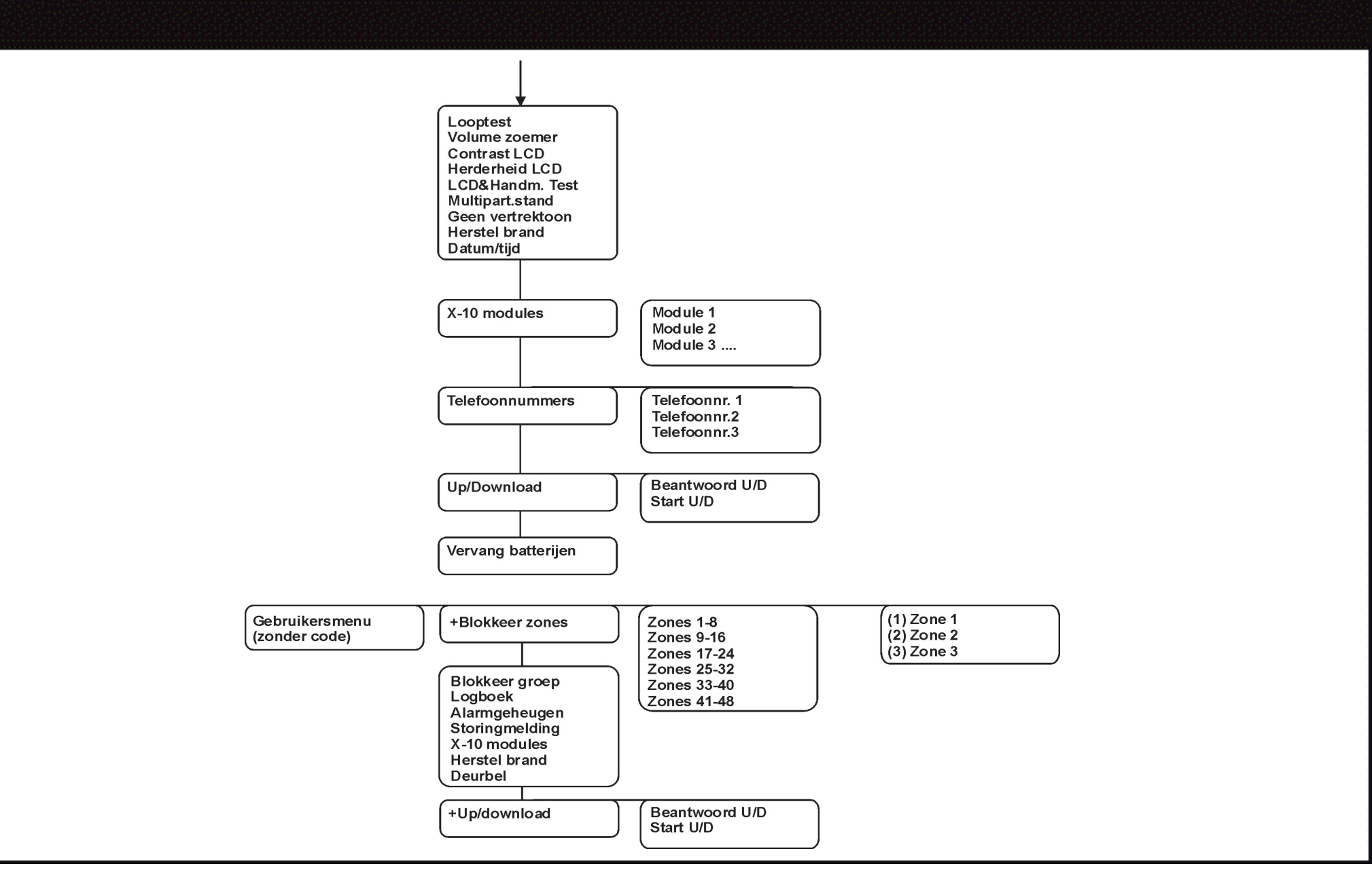

### Functies bediendeel

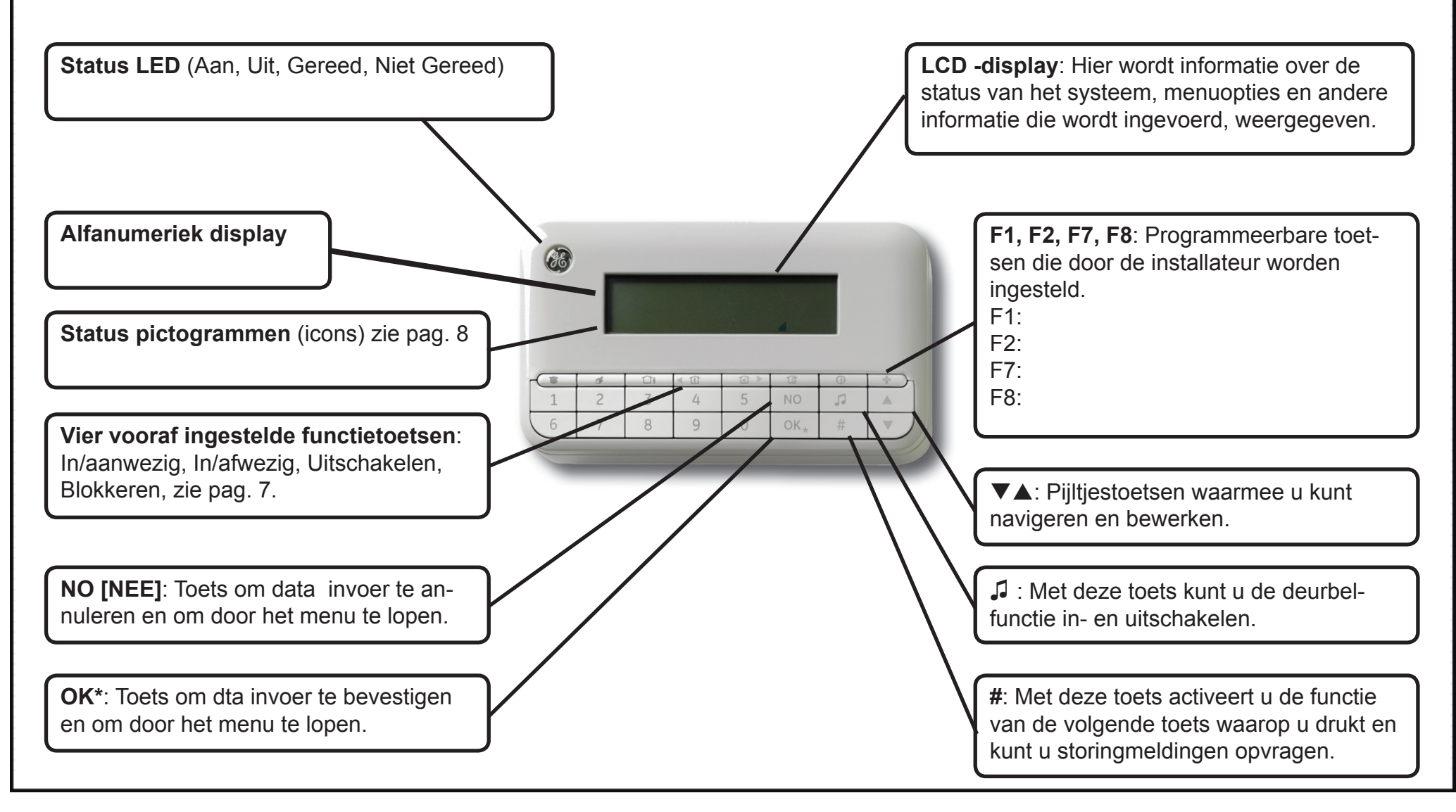

## **Toetsen**

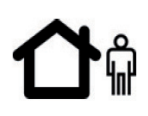

#### **In/Afwezig**

Druk op deze toets om het systeem in de AFWEZIG mode in te schakelen.

### **In/Aanwezig**

Druk op deze toets om het systeem in de AANWEZIG mode in te schakelen.

(Tweede functie ◄) Druk als het menu is geopend op deze toets om de cursor naar links te verplaatsen.

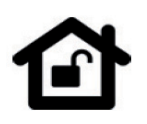

#### **Uitschakelen**

Druk op deze toets om de geselecteerde partitie uit te schakelen. Deze toets functioneert alleen in multi-partitie weergave. (Tweede functie ►) Druk als het menu is geopend op deze toets om de cursor naar rechts te verplaatsen.

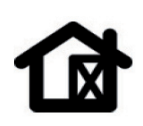

#### **Blokkeren**

Druk op deze toets om een te blokkeren zone te selecteren (of te herstellen).

### **In/Nachtmode**

Druk op deze toets om het systeem in de NACHT-mode in te schakelen.

### **Deurbel**

Druk op deze toets om de deurbelfunctie in of uit te schakelen.

### **F1, F2, F7, F8**

De installateur kan deze toetsen programmeren om bepaalde functies uit te voeren.

### ▲▼

Gebruik de navigatietoetsen om door het menu en de opties te bladeren. Ga als volgt te werk als het systeem zich in multi-partitie weergave bevindt of als er geen menu is geopend:

- Druk op ▲ om geblokkeerde zones weer te geven.
- Druk op ▼ om verstoorde zones weer te geven.

Ga tijdens het bewerken van tekst en telefoonnummers als volgt te werk:

- Druk op ▲ om tekst te overschrijven of in te voegen.
- Druk op ▼ om tekst te verwijderen.

### **NO [NEE]**

- Druk op NO [NEE] om de wijziging van een menuselectie te annuleren **of**
- om naar een bovenliggend niveau in de menustructuur te gaan **of**
- om een reeks ingevoerde numerieke gegevens te annuleren.

### **OK\***

- Druk op OK om het menu te activeren **of**
- om gewijzigde selecties te bevestigen **of**
- om naar een onderliggend niveau in de menustructuur te gaan **of**
- om een reeks ingevoerde numerieke gegevens af te sluiten.

#### **#**

Ga tijdens het bewerken van tekst en telefoonnummers als volgt te werk:

- Druk op **# ◄** om naar het eerste teken of cijfer te gaan.
- Druk op **# ►** om naar het laatste teken of cijfer te gaan.
- Druk op **# ▼** om de tekens vanaf de huidige positie tot aan het einde te verwijderen.

## Pictogrammen in LCD

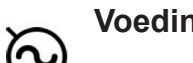

**Voeding** Als de netspanning is ingeschakeld, wordt het linker pictogram weergegeven. Als de netspanning is weggevallen, wordt het rechter pictogram weergegeven.

**Blokkeren** Als het bediendeel zich in multi-partitie weergave bevindt, wordt het linker picto gram weergegeven als EEN zone in de partitie wordt geblokkeerd. Als het bedien deel zich niet in multi-partitieweergave bevindt, wordt het rechter pictogram weergegeven zodra EEN zone wordt geblokkeerd.

**Volledig/** Als het bediendeel zich in de multipartitie **Gedeeltelijk** stand bevindt, wordt het VOLLEDIG IN**ingeschakeld** pictogram (links) alleen weergegeven zodra ALLE partities zijn INGESCHAKELD, terwijl het GEDEELTELIJK IN-pictogram (rechts) wordt weergegeven als NIET ALLE partities zijn INGESCHAKELD.

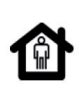

イオー

**Aanwezig/** Het pictogram Aanwezig (links) wordt weer-**Nacht-mode** gegeven indien het systeem ingeschakeld wordt in Aanwezig mode en wordt het picto gram Nacht weergegeven indien inge schakeld wordt in Nachtmode.

**Afwezig** Wanneer het systeem ingeschakeld wordt in de Afwezig mode verschijnt het rechter pictogram indien geen zone geblokkeerd is en het linker pictogram zodra EEN zone is geblokkeerd.

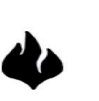

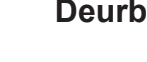

**Deurbel** Dit pictogram wordt weergegeven indien de deurbel-functie ingeschakeld is.

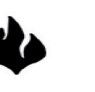

**Brand/Storing** Dit pictogram verschijnt bij brandalarm. **Brand** Dit pictogram knippert bij een brandmelder

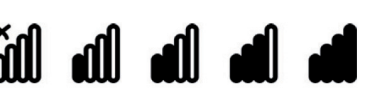

 storing. Dit pictogram geeft de veldsterkte van het draadloos (RF) signaal weer (uiterst links: buiten bereik, uiterst rechts: ideaal bereik).

**Batterij laag** Als de batterij van het bediendeel bijna leeg is, gaat dit pictogram knipperen.

**Alarm** Als er een alarmsituatie is ontstaan, gaat dit pictogram knipperen.

**Storing** Dit pictogram geeft aan dat er een storing in het systeem is opgetreden (vb. dagzone verstoord, RF sensor zoek).

**Service** Dit pictogram licht op indien zich een systeemfout voordoet. Als u op de #-toets drukt, wordt de serviceboodschap weer gegeven.

**Systeem** Als het systeem kan worden ingeschakeld, **gereed** wordt het V-pictogram weergegeven. Als het systeem NIET kan worden ingeschakeld, verdwijnt het V-pictogram. Als een zone die geforceerd kan worden ingeschakeld, open is, knippert het pictogram.

### Hoe menu's gebruiken

### **Gebruikersmenu (Quick User menu)**

Het gebruikersmenu (Quick User menu) bevat een aantal menuopties die u kunt gebruiken zonder een gebruikerscode in te voeren.

Druk op OK en vervolgens op de ▲▼-toetsen om het gebruikersmenu (Quick User menu) te openen en er doorheen te bladeren.

#### **De taal van het bediendeel wijzigen**

De installateur dient dit van te voren in te stellen. Is dit ingesteld dan kunt u de weergegeven taal wijzigen door meerdere keren op OK te drukken. Zie pagina 22 voor meer informatie.

### **Gebruikersmenu**

Met uw gebruikerscode kunt u bepaalde functies in het gebruikersmenu uitvoeren. De hoofdgebruikerscode kan ALLE functies uitvoeren en is daardoor de enige persoon die gebruikersinformatie en -autorisaties in het systeem mag wijzigen.

Als u het gebruikersmenu wilt openen, drukt u in het standaardscherm op OK en voert u uw gebruikerscode in. Daarna worden alleen de menuopties weergegeven waarvoor u toegangsrechten hebt. Druk op ▲▼ om door het gebruikersmenu te navigeren.

#### **Opmerking:**

De manier waarop uw bediendeel werkt kan enigszins afwijken afhankelijk van hoe uw installateur het bediendeel heeft ingesteld.

### **Navigeren in de menu's**

▲▼ Druk op deze navigatietoetsen om tussen de verschillende menuopties te bladeren.

Het Quick User menu en het uitgebreid gebruikersmenu bevatten verschillende opties, zoals gebruikers en zones blokkeren.

Druk op # ▲ om naar dezelfde menuoptie voor het vorige item in de lijst te navigeren. Als de gebruikerscode voor gebruiker 2 bijvoorbeeld is weergegeven, drukt u # ▲ om de gebruikerscode voor gebruiker 1 weer te geven.

Druk op # ▼ om naar dezelfde menuoptie voor het volgende item in de lijst te navigeren. Als de gebruikerscode voor gebruiker 2 bijvoorbeeld is weergegeven, drukt u # ▼ om de gebruikerscode voor gebruiker 3 weer te geven.

#### **Het menu afsluiten**

- Druk op ## om de prompt OK voor einde (als u gegevens bewerkt, drukt u eerst op NO [NEE]).
- Druk vervolgens op OK om het menusysteem af te sluiten.

#### **Opmerking:**

Het bediendeel keert na een bepaalde tijd automatisch terug naar het standaardscherm.

### Voordat u kan inschakelen

Loop door het pand een sluitronde en controlleer of ramen en deuren gesloten zijn.

Voordat u uw systeem kunt inschakelen moeten alle sensors in rust zijn. Als het systeem niet gereed is om te worden ingeschakeld, wordt er een bericht hierover in de LCD-display weergegeven en verdwijnt het  $\checkmark$  pictogram uit de display.

- 1. Als uw systeem NIET gereed is om in te schakelen, controleer dan of er een venster of deur open staat.
- 2. Druk op ▼ om alle open zones weer te geven.
	- Alle open zones worden weergegeven. Sluit alle zones voordat u het systeem inschakelt. Als u het systeem probeert in te schakelen terwijl er zones open zijn, dan biept het bediendeel.
- Alle gesaboteerde zones worden weergegeven. Een sabotage duidt op een systeemfout. Neem contact op met de installateur om het probleem op te lossen.
- 3. Druk op de toets OK of NO [NEE] om naar het standaardscherm terug te keren.
- 4. Druk ▲ om alle geblokkeerde zones weer te geven. Zie pagina 17 voor meer informatie over het blokkeren van zones.
- 5. Alle geblokkeerde zones worden weergegeven.
- 6. Het systeem is gereed om te worden ingeschakeld.

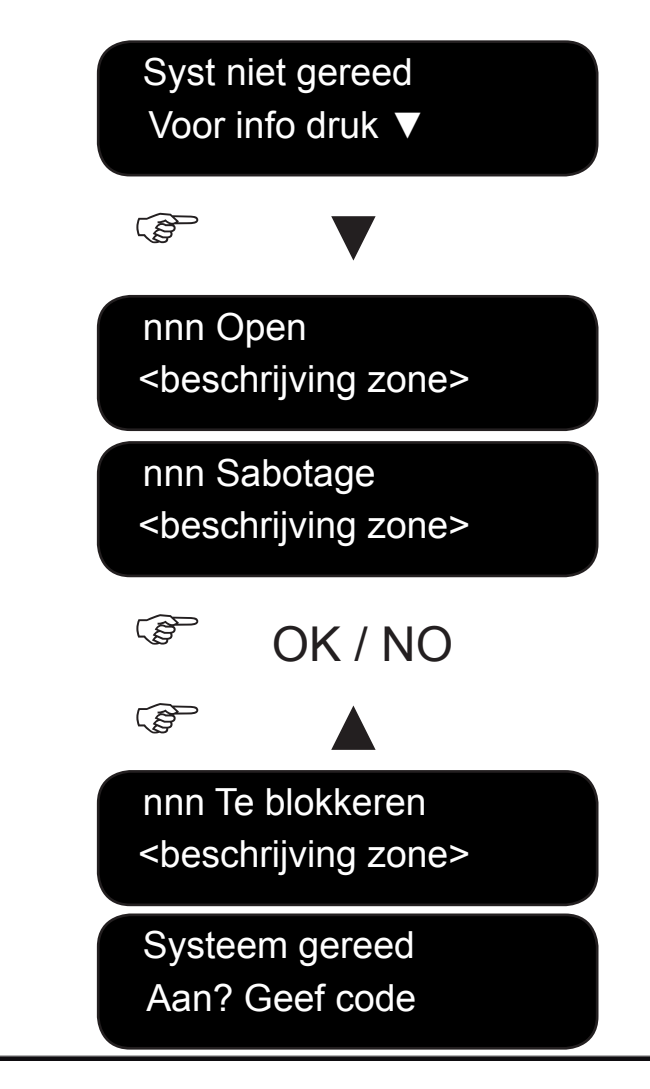

### Systeem zonder partities in- en uitschakelen

U kunt een bediendeel programmeren als een partitie bediendeel (voor enkele partitie) of als een multipartitiebediendeel. Met een partitiebediendeel (weergave van één enkele partitie) kunt u maar één partitie inschakelen, terwijl u met één multipartitiebediendeel één of meer partities kunt inschakelen. In beide gevallen kunt u zones blokkeren in de partitie(s) die u inschakelt. Zie pagina 17 voor meer informatie over het blokkeren van zones.

- 1. Om in te schakelen, druk op de NO [NEE] toets en voer uw gebruikerscode in. Indien ingesteld, kunt u ook inschakelen m.b.v. de Snelinschakeltoetsen.
- 2. De bediendeelzoemer geeft een toon af en het systeem schakelt in.
- 3. Verlaat het gebouw. De bediendeelzoemer klinkt sneller tijdens de laatste 10 seconden van de vertrektijd.
- 4. Wanneer de vertrektijdtijd is verstreken, is uw systeem ingeschakeld en hoort u op het bediendeel gedurende 2 seconden een ononderbroken toon.

#### **Het systeem uitschakelen**

- 1. Wanneer u de deur van de beveiligde ruimte opent, wordt de aankomsttijd gestart en produceert het bediendeel een ononderbroken toon.
- 2. Voer uw gebruikerscode in.
- 3. Uw systeem wordt uitgeschakeld en de zoemer stopt.

 Systeem aan Alle zones OK TIK code voor uitschakelen Verlaat pand

 Systeem gereed Aan? Geef code

Systeem aan

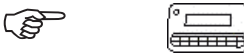

## In- en uitschakelen met een multi-partitiebediendeel

Met een multi-partitiebediendeel kunt u één of meer partities inschakelen.

Met de toets In/Afwezig kunt u het hele systeem (uitgezonderd geblokkeerde zones) inschakelen.

Met de toets In/Aanwezig kunt u het systeem (uitgezonderd interne en geblokkeerde zones) gedeeltelijk inschakelen wanneer u wilt toestaan dat mensen in het gebouw aanwezig blijven. Zie pagina 17 voor meer info m.b.t het blokkeren van zones.

- 1. Om in the schakelen, druk op de NO [NEE] toets en voer uw gebruikerscode in.
- 2. De huidige status van de in het systeem ingestelde partities wordt weergegeven.

Teken  $\checkmark$  betekent : De partitie is gereed om in te schakelen.

Teken ▄ betekent : De partitie is gedeeltelijk ingeschakeld.

Teken **Exercise** betekent : De partitie is volledig ingeschakeld.

- 3. Selecteer het nummer van de partitie(s) die u wenst in of uit te schakelen. Druk op 0 om all partities te selecteren.
- 4. De geselecteerde partities zijn met '?' gemarkeerd. In het voorbeeld zijn de partities 1 en 4 geselecteerd.
	- Druk  $\Box$ <sup> $\hat{w}$ </sup> om de partitie(s) in de Afwezig mode in the schakelen

Druk  $\overline{\mathbf{C}}$  om de partitie(s) in de Aanwezig mode in te schakelen of druk  $\overline{\mathbf{C}}$  om de partities in de Nacht mode in te schakelen.

- Wanneer de vertrektijd is verstreken, zijn de geselecteerde partities ingeschakeld en hoort u op het bediendeel gedurende 2 seconden een ononderbroken toon.
- Selecteer de partities en druk tijdens de vertrektijd op  $\mathbf{D}$  om het inschakelen van de geselecteerde partities te annuleren.

**Opmerking:** Wanneer u de deur naar de beveiligde partitie opent, wordt de aankomsttijd gestart, vervolgens wordt het bericht *Tik code voor uitschakelen* weergegeven en klinkt de ononderbroken toon uit het bediendeel

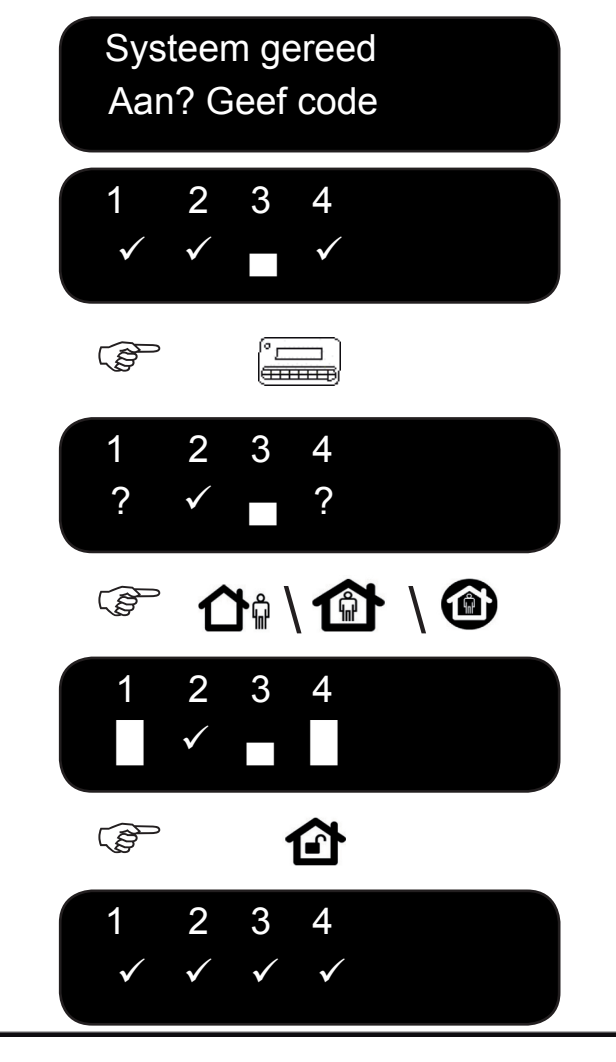

### Het systeem uitschakelen na een alarm

Er zijn verschillende alarmtypes. Een inbraak- en sabotagealarm worden d.m.v. een ononderbroken sirenetoon gesignaleerd. Een brandalarm wordt d.m.v. een pulserende sirenetoon gesignaleerd. Bij alle alarmmeldingen gaat het bediendeel snel piepen. Zie pagina 14 voor informatie over hoe te reageren bij een brandalarm.

- 1. Voer uw gebruikerscode in om het systeem uit te schakelen.
- 2. De sirene wordt gestopt, het bediendeel stopt met piepen en het alarmgeheugen wordt weergegeven.
- 3. Het alarmgeheugen geeft de zone(s) weer waar het alarm zich heeft voorgedaan. In het voorbeeld heeft zich een inbraakalarm voorgedaan in zone 8.
- 4. Druk op de toetsen ▲▼ om de verschillende zones die in het alarmgeheugen zijn vermeld weer te geven.
- 5. Druk op OK. Het systeem is gereed om te worden ingeschakeld.

**Opmerking:** U kunt het alarmgeheugen op elk ogenblik via het gebruikersmenu of het Quick User menu weergeven. Open het Quick User menu door achtereenvolgens op de toetsen OK en ▼ te drukken, Alarmgeheugen te selecteren en op OK te drukken.

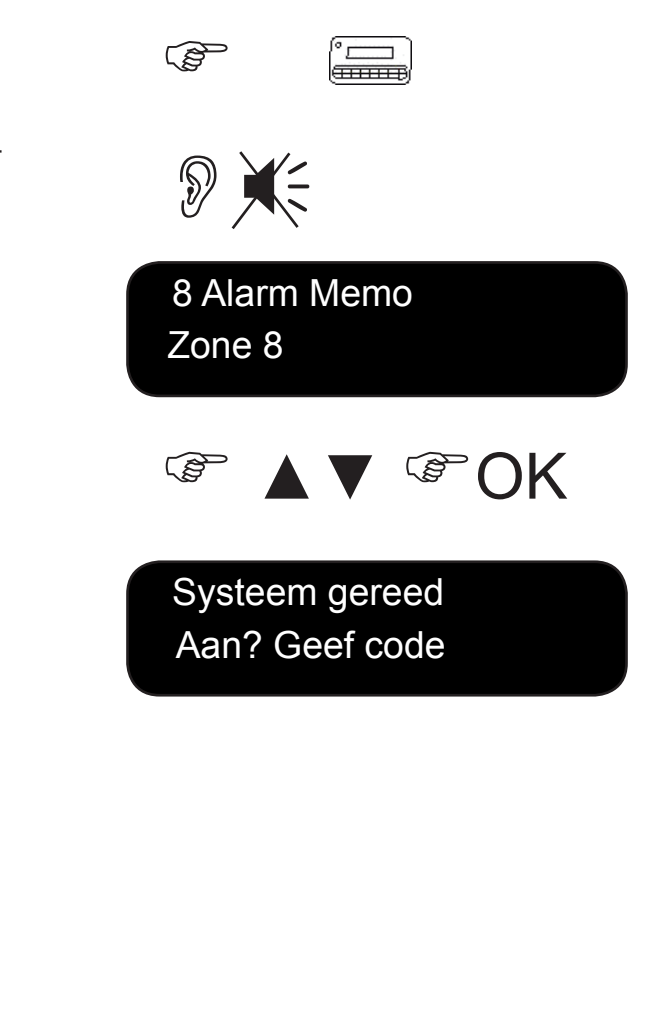

### Herstellen van brandalarm

Er kan zich een brandalarm voordoen wanneer uw systeem is in- of uitgeschakeld. Bij een brandalarm wordt een pulserende sirene in werking gesteld en klinkt de zoemer van het bediendeel. Het brandalarmpictogram wordt weergegeven. Als u het brandalarm wilt stoppen, voert u uw gebruikerscode in. Na een brandalarm moet u de brandmelders ook herstellen. Daarbij voert u dezelfde stappen uit ongeacht of het brandalarm automatisch of handmatig is geactiveerd.

- 1. Voer uw gebruikerscode in om het alarm te stoppen. De sirene wordt gestopt en de zoemer van het bediendeel stopt . Het brandalarmpictogram wordt nog steeds weergegeven.
- 2. Het alarmgeheugen geeft de zone(s) weer waar het brandalarm zich heeft voorgedaan.
- 3. Druk de toetsen ▲▼ om door de verschillende zones die in het alarmgeheugen zijn vermeld, te bladeren. Druk OK om het alarmgeheugen te verlaten.
- 4. Druk **OK** in het standaardscherm.
- 5. Ga met de toetsen ▲▼ naar Herstel brand en druk op **OK**.
- 6. De brandmelders worden opnieuw ingesteld, het brandalarmpictogram verdwijnt en het systeem is gereed om te worden ingeschakeld.

 Systeem gereed  $\begin{picture}(20,10) \put(0,0){\vector(1,0){10}} \put(15,0){\vector(1,0){10}} \put(15,0){\vector(1,0){10}} \put(15,0){\vector(1,0){10}} \put(15,0){\vector(1,0){10}} \put(15,0){\vector(1,0){10}} \put(15,0){\vector(1,0){10}} \put(15,0){\vector(1,0){10}} \put(15,0){\vector(1,0){10}} \put(15,0){\vector(1,0){10}} \put(15,0){\vector(1,0){10}} \put(15,0){\vector(1$ 

Aan? Geef code

 ▲▼ OK

Gebruikersmenu

**COM** 

Herstel brand

 Systeem gereed Aan? Geef code

### Gebruik van de paniektoetsen

Elk bediendeel is uitgerust met drie paniektoetsen. Met deze paniektoetsen kunt u een brandalarm, medisch alarm en overvalalarm (paniek) handmatig in werking stellen. De paniektoetsen moeten door de installateur worden geprogrammeerd.

كمحي

 $\mathbb{R}$ 

 $\mathbb{R}$ 

#### **Brand**

Druk op de functietoets voor het brandalarm. Er treedt een pulserende sirene in werking, de zoemer van het bediendeel klinkt en er wordt een melding naar de meldkamer verzonden.

#### **Medisch alarm**

Druk op de functietoets voor het medisch alarm. Er wordt een melding naar de meldkamer verzonden.

#### **Overval**

Druk op de functietoets voor het overvalalarm. Er treedt een ononderbroken sirene in werking, de zoemer van het bediendeel klinkt snel en er wordt een melding naar de meldkamer verzonden.

**Opmerking:** Als de installateur het overvalalarm als een stil alarm heeft ingesteld, wordt wel een melding naar de meldkamer verzonden, maar produceren de sirene en de zoemer van het bediendeel geen geluid.

### De zonestatus weergeven

U kunt alle open en geblokkeerde zones opvragen. Zones die niet in de lijst van open of in de lijst van geblokkeerde zones zijn vermeld, zijn gesloten en werken normaal. Als u de geblokkeerde zones en open zones wilt bekijken, drukt u OK.

- 1. Druk op  $\nabla$  om alle probleemzones weer te geven.
- 2. Alle open of gesaboteerde zones worden weergegeven.
- 3. Druk op OK of NO [NEE] om naar het standaardscherm terug te keren.
- 4. Druk ▲ om alle geblokkeerde zones weer te geven.
- 5. Alle geblokkeerde zones worden weergegeven.
- 6. Druk op OK of NO [NEE] om naar het standaardscherm terug te keren.

Opmerking: Wanneer u de open zones bekijkt, kunt u deze indien gewenst onmiddellijk blokkeren met de blokkeertoets  $\overline{\mathbf{C}}$  op het bediendeel. De open zone wordt geblokkeerd en op het bediendeel wordt naast het zonenummer een ster weergegeven.

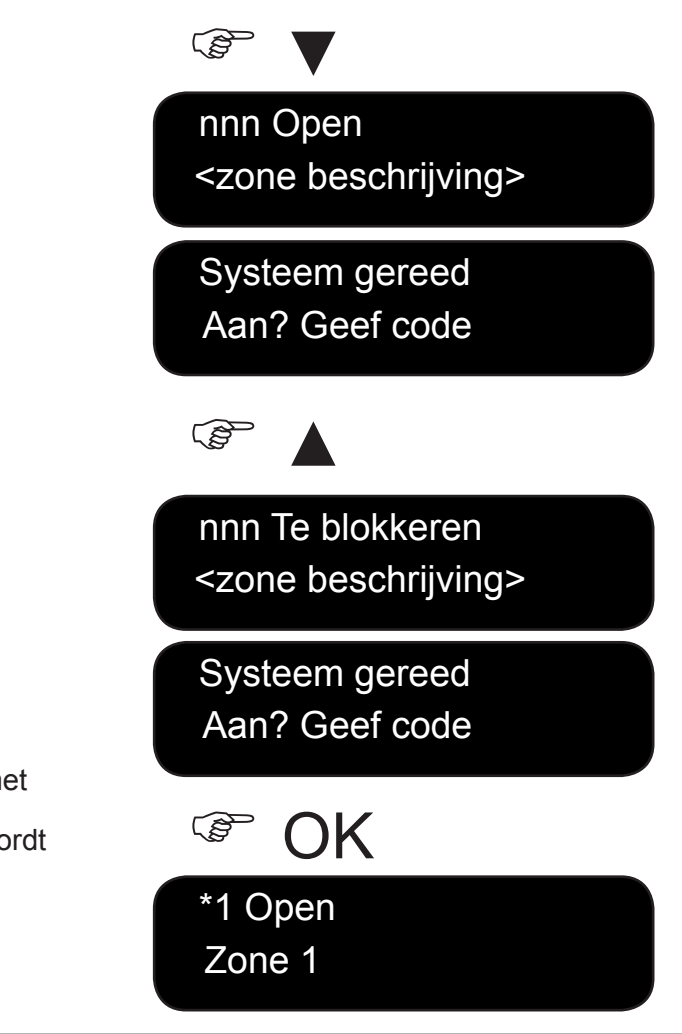

### Eén of meerdere zones blokkeren

U kunt handmatig zones blokkeren. Wanneer u het systeem inschakelt zullen deze zones niet beveiligd zijn. Wanneer u het systeem uitschakelt, wordt de zoneblokkering terug opgeheven. Druk op OK en voer uw gebruikerscode in om het gebruikersmenu te openen en vervolgens zones te blokkeren.

- 1. Ga met de toetsen ▲▼ naar Zone Blokkeren en druk op OK.
- 2. De zones worden in groepen van acht weergegeven. Selecteer de groep die de zone bevat, die u wilt blokkeren.
- 3. Er wordt een lijst weergegeven met alle zones waartoe u toegang hebt. Blader door de lijst en druk OK om een bepaalde zone te blokkeren.
- 4. Als u een zone niet langer wenst te blokkeren, bladert u opnieuw naar de desbetreffende zone en drukt u OK. Het sterretje naast de zone verdwijnt.

**Opmerking:** De installateur kan het bediendeel zodanig instellen dat u een melding krijgt wanneer een zone wordt geblokkeerd. Wanneer u het systeem inschakelt en er wordt een zone geblokkeerd, dan klinkt de bediendeelzoemer. U kan de zoemer stoppen door uw gebruikerscode in te geven.

U kunt ook te blokkeren zones selecteren met de blokkeertoets op het bediendeel. Druk op de blokkeertoets om een te blokkeren zone te selecteren.

De tekst Geef zonenummer wordt weergegeven. Geef het zonenummer en druk op OK. Herhaal deze actie indien u nog andere zones wilt blokkeren. Om een zone uit de reeks geblokkeerde zones te verwijderen voert u het zonenummer opnieuw in.

**Opmerking:** De installateur kan het bediendeel zodanig instellen dat u eerst een gebruikerscode moet invoeren alvorens u zones kunt blokkeren.

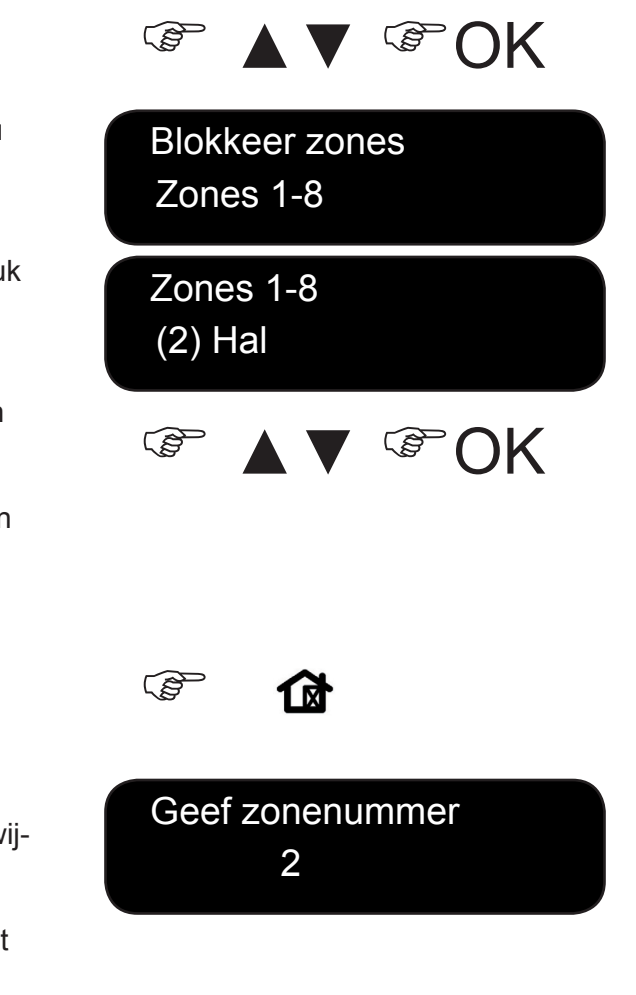

## Uw gebruikerscode en gebruikersnaam wijzigen

Als u uw eigen gebruikerscode of gebruikersnaam wilt wijzigen, drukt u OK en voert u uw gebruikerscode in. Hiervoor hebt u hoofdgebruikersrechten nodig. De normale gebruiker heeft geen rechten om zijn/haar eigen gebruikersnaam of gebruikerscode te wijzigen. De standaard hoofdgebruiker in een nieuw systeem is Gebruiker 1 en code is **1234**. Uit veiligheidsoverwegingen moet u deze zodra u het systeem gaat gebruiken wijzigen in uw eigen persoonlijke code.

- 1. Ga met de toetsen ▲▼ naar Gebruikers, selecteer een gebruikersgroep, een gebruikersnummer en druk op OK.
- 2. Ga met de toetsen ▲ ▼ naar Code instellen en druk op OK. Uw code wordt als een rij getallen of een rij streepjes weergegeven.
- 3. Druk op de cijfertoetsen om een nieuwe gebruikerscode van vier of zes cijfers in te voeren.
- 4. De nieuwe nummers overschrijven de bestaande code. Als uw code als streepjes wordt weergegeven, veranderen de streepjes in sterretjes. Druk op OK.
- 5. Als uw code als een rij sterretjes wordt weergegeven, voert u uw code opnieuw in om te bevestigen dat uw code correct is. Druk op OK.
- 6. Ga met de toetsen ▲▼ naar Naam en druk op OK. Uw gebruikersnaam wordt weergegeven.
- 7. Druk op ▲ om tekst te overschrijven of in te voegen. Druk op ▼ om tekst te verwijderen.
- 8. Druk op de lettertoetsen om een nieuwe naam van maximaal 15 tekens in te voeren en druk **OK**

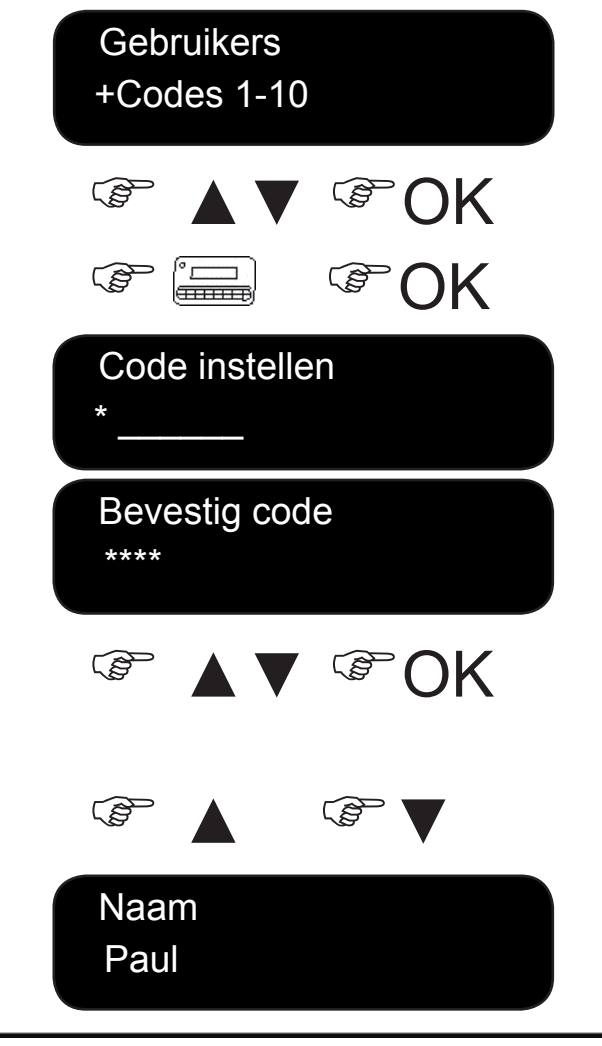

### De code en -naam van een ander persoon wijzigen

Als u de gebruikerscode en gebruikersnaam van een andere gebruiker wilt wijzigen, voert u OK gevolgd door een hoofdgebruikerscode in. Ga met de toetsen ▲▼ naar Gebruikers en druk op OK.

- 1. Er wordt een lijst met alle gebruikers codes weergegeven. De gebruikerscodes worden in groepen van 10 weergegeven.
- 2. Selecteer de gebruikersgroep. Ga met de toetsen ▲ ▼ naar het relevante gebruikersnummer en druk op OK.
- 3. Ga naar Code instellen en druk op OK. De gebruikerscode wordt als een rij getallen of een rij streepjes weergegeven.
- 4. Gebruik de cijfertoetsen om een nieuwe gebruikerscode in te voeren. Daarbij worden de nieuwe cijfers weergegeven of veranderen de streepjes in sterretjes. Druk op OK
- 5. Als de code als een rij sterretjes wordt weergegeven, voert u de code opnieuw in om te bevestigen dat ze correct is. Druk op OK.
- 6. Indien u een code wenst te verwijderen, ga naar Code wissen en druk op OK. De gebruikerscode wordt uit het systeem verwijderd.
- 7. Indien u een naam wenst te wijzigen, ga naar Naam en druk op OK. De gebruikersnaam wordt weergegeven.
- 8. Druk op ▲ om karakters te overschrijven of in te voegen. Druk op ▼ om karakters te verwijderen. Voer een nieuwe naam van maximaal 15 tekens in en druk OK

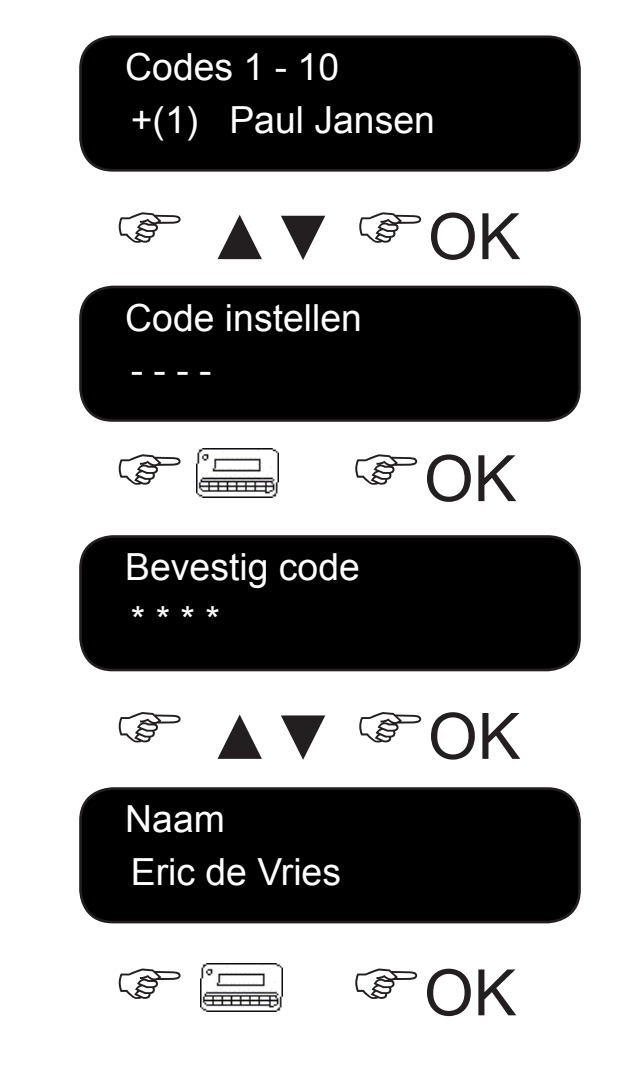

### Code rechten wijzigen

U kunt de code-autorisaties van een gebruiker zodanig instellen dat hij/zij kan inschakelen, uitschakelen, uitgangen kan activeren, meldingen kan verzenden en zones kan blokkeren. U kunt een gebruikerscode ook instellen als hoofdcode en opgeven tot welke partities de gebruiker toegang heeft. Hiertoe drukt u OK en voert u een hoofdgebruikerscode in. In een nieuw systeem is Gebruiker 1 standaard de hoofdgebruiker. Ga met de toetsen ▲▼ naar Gebruikers en druk op OK.

- 1. Er wordt een lijst met alle gebruikers weergegeven. De gebruikers worden in groepen van 10 weergegeven.
- 2. Selecteer de gebruikersgroep. Ga met de toetsen ▲ ▼ naar het relevante gebruikersnummer en druk op OK.

#### **De functies selecteren die een gebruiker kan uitvoeren**

- Ga met de toetsen ▲▼ naar Autorisaties en druk op OK. Er wordt een lijst met code-autorisaties weergegeven. Zie de woordenlijst voor meer informatie.
- Blader door de lijst met code-autorisaties en druk OK om code-autorisaties aan de geselecteerde gebruiker toe te wijzen. Selecteer NO [Nee] om terug te keren.
- Belangrijk: Wanneer de rechten Uitg. Gebruikt? voor de gebruiker zijn geselecteerd, verliest deze gebruiker zijn/haar hoofdgebruikersrechten en kan hij/zij geengebruikersinformatie meer bewerken! Onthoud dat u deze rechten enkel toekent aan standaard gebruikerscodes!

#### **De partities selecteren waartoe een gebruiker toegang heeft**

- Ga met de toetsen ▲▼ naar Partities en druk op OK. De partities waartoe de gebruiker toegang heeft, worden weergegeven.
- Druk op een partitienummer om het aan de geselecteerde gebruiker toe te wijzen. Druk het nummer opnieuw om de toewijzing van de partitie te annuleren. Druk op OK.

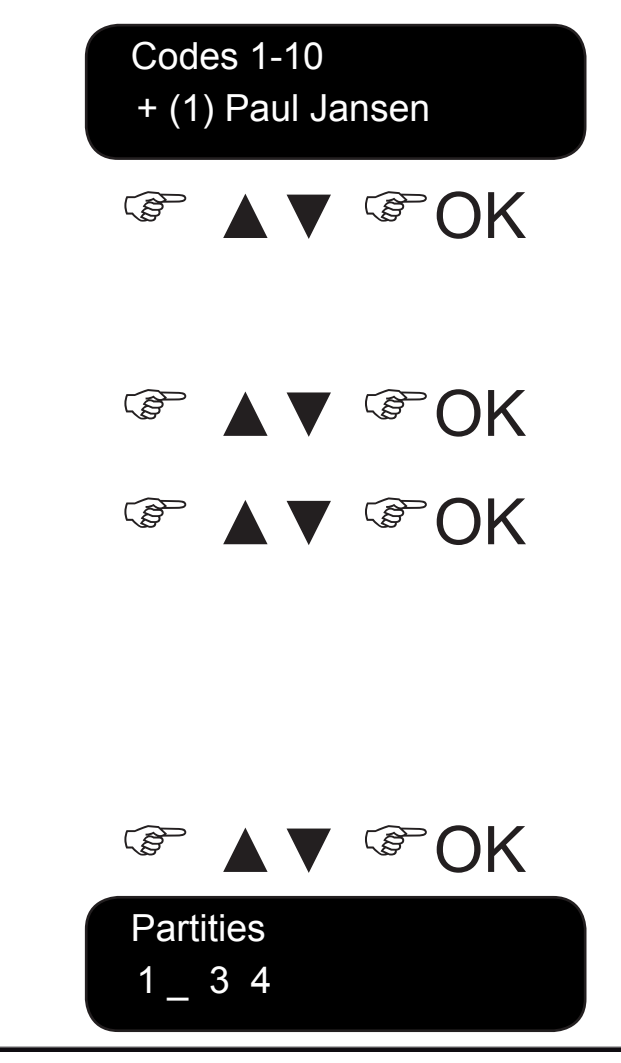

### De systeemdatum en tijd instellen

As u de systeemdatum en -tijd wilt instellen, drukt u OK en voert u uw gebruikerscode in. Ga met de toetsen ▲ ▼ naar Datum/tijd en druk op OK.

- 1. Er wordt een lijst met alle gebruikers codes weergegeven. De gebruikerscodes worden in groepen van 10 weergegeven.
- 2. De huidige tijd wordt weergegeven met de dag van de week, het uur en de minuten. Afhankelijk van de door de installateur ingestelde configuratie wordt de klok in 12-uurs of 24-uurs weergave weergegeven. De huidige datum wordt in het formaat dd.mm.jjjj weergegeven.
- 3. Druk op de toets ▲ om het uur te verhogen of op de toets ▼ om het uur te verlagen. U kunt ook onmiddellijk cijfers invoeren.
- 4. Druk OK om de wijziging te bevestigen en verder te gaan. Druk op NO [NEE] om de wijziging te annuleren.

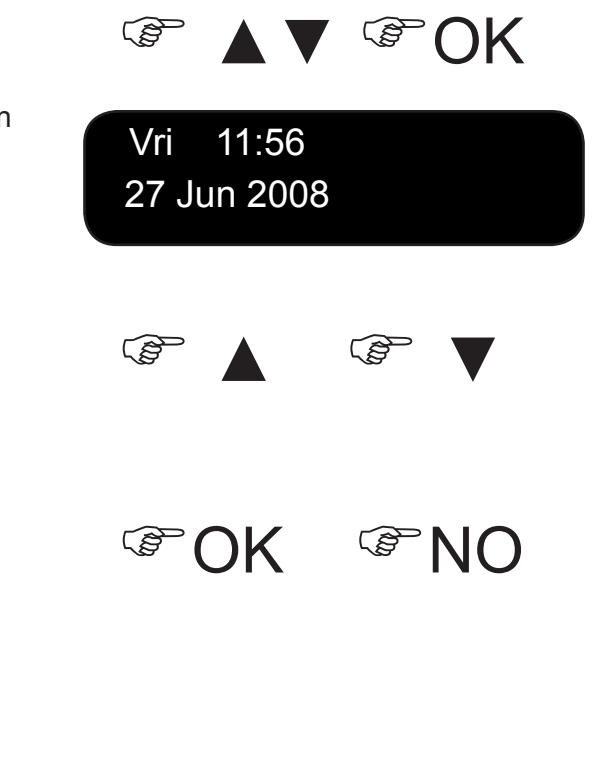

### Instellingen van het bediendeel

Naast de taal van het bediendeel kunt u ook het volume van de zoemer van het bediendeel wijzigen. Wanneer u OK, gevolgd door uw gebruikerscode invoert, wordt het menu weergegeven in de taal die aan uw code is gekoppeld. U kunt de taal wijzigen zonder uw code in te voeren. De beschikbare talen worden door de installateur geconfigureerd.

#### **De taal van het bediendeel wijzigen**

- 1. Druk op OK. Druk nog een keer op OK om het Quick User menu in een andere taal weer te geven.
- 2. Druk op OK tot u de taal hebt gevonden die u wilt gebruiken. Alle menuopties worden nu in die taal weergegeven.

#### **Het volume van de bediendeelzoemer wijzigen**

- 1. Druk op OK en voer een gebruikerscode in.
- 2. Ga met de toetsen **△ ▼** naar Volume zoemer en druk op OK.
- 3. Het huidige volume wordt als een horizontaal staafdiagram weergegeven. De zoemer blijft piepen zodat u het vereiste volume kunt instellen.
- 4. Druk op  $\blacktriangleleft$   $\widehat{\mathbb{CP}}$  om het volume te verlagen of op  $\widehat{\mathbb{CP}}$   $\blacktriangleright$  om het volume te verhogen en druk op OK.

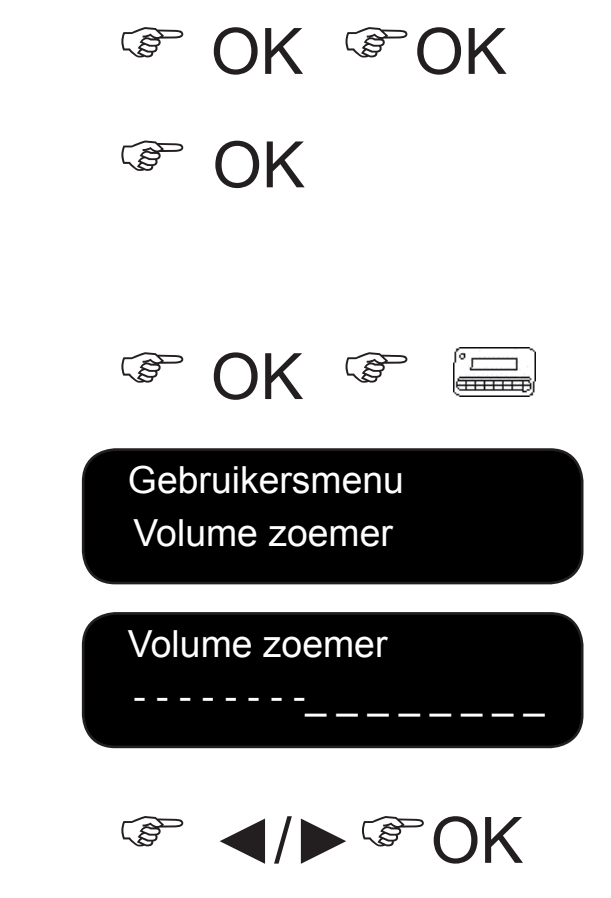

### Instellingen LCD-display aanpassen

U kunt het contrast van de LCD-display en de helderheid van de achtergrondverlichting wijzigen. Het LCD-contrast heeft 10 niveaus. Zowel de LCDhelderheid als het volume van het bediendeel hebben 16 niveaus.

- 1. Druk op OK en voer uw gebruikerscode in.
- 2. Blader naar Contrast LCD en druk op OK. Het huidige LCD-contrast wordt als een horizontaal staafdiagram weergegeven.
- 3. Druk op  $\triangleleft$  **L**eft om het contrast te verlagen of op  $\triangleleft$   $\triangleright$  om het contrast te verhogen en druk op OK.
- 4. Ga naar Helderheid LCD en druk op OK. De huidige helderheid van de achtergrondverlichting wordt als een horizontaal staafdiagram weergegeven.
- 5. Druk op ◀  $\leftarrow$  om de helderheid te verlagen of op  $\bullet$  → om de helderheid te verhogen en druk op OK.
- 6. Ga naar Verlichting altijd aan en druk op OK.
- 7. Ga met de toetsen ▲ ▼ naar Actief of Niet actief en druk op OK om de verlichting permanent in of uit te schakelen. Deze optie is niet beschikbaar op het draadloze bediendeel.

Contrast LCD

G OK G

Helderheid LCD

Gebruikersmenu

Verlichting al>

- - - - - - - -\_ \_ \_ \_ \_ \_ \_ \_

 $\blacktriangleright$   $\Im$   $\Diamond$   $\Diamond$   $\Diamond$ 

- - - - - - - -\_ \_ \_ \_ \_ \_ \_ \_

 $\blacktriangleleft$ / $\blacktriangleright$   $\mathcal{F}$   $\bigcap$ K

 ▲▼ OK

### Het logboek lezen

Het logboek toont de details van alle gebeurtenissen die plaatsvinden wanneer u het alarmsysteem bedient. De omschrijving van elke gebeurtenis wordt in dit formaat weergegeven:

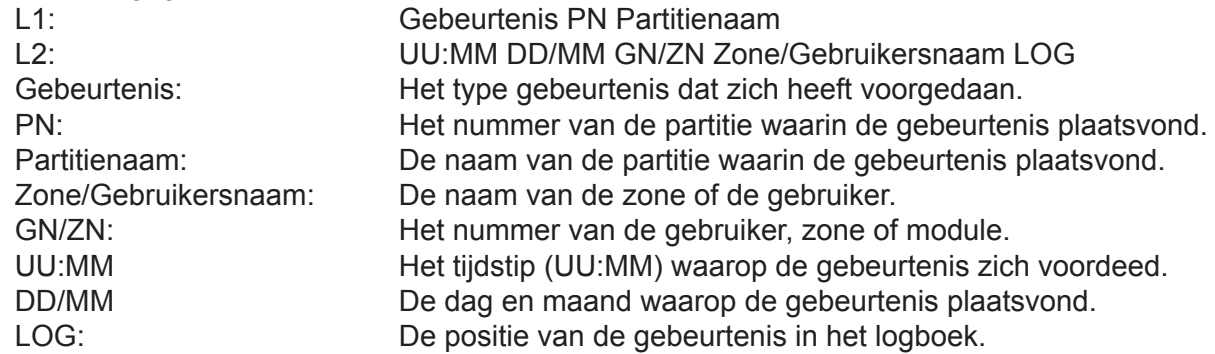

Als u het logboek wilt lezen, drukt u OK en voert u een hoofdgebruikerscode in.

- 1. Blader naar Logboek en druk op OK. Op het LCD-scherm wordt de laatste gebeurtenis die aan het logboek is toegevoegd, weergegeven.
- 2. In dit geval is om 17:32 uur op 25 september een alarm in zone 48 in partitie 3 (Magazijn) opgetreden. Er is geen melding naar de alarmcentrale verstuurd.
- 3. Druk op  $\Box$  ► om horizontaal te bladeren en de rest van de beschrijving van de gebeurtenis te bekijken.
- 4. In dit geval is er in zone 48 een alarm opgetreden (met de toegewezen zonenaam Kantoor. Dit is de 28e gebeurtenis in het logboek.
- 5. Gebruik de toetsen ▲▼ om door de gebeurtenissen in het logboek te bladeren.

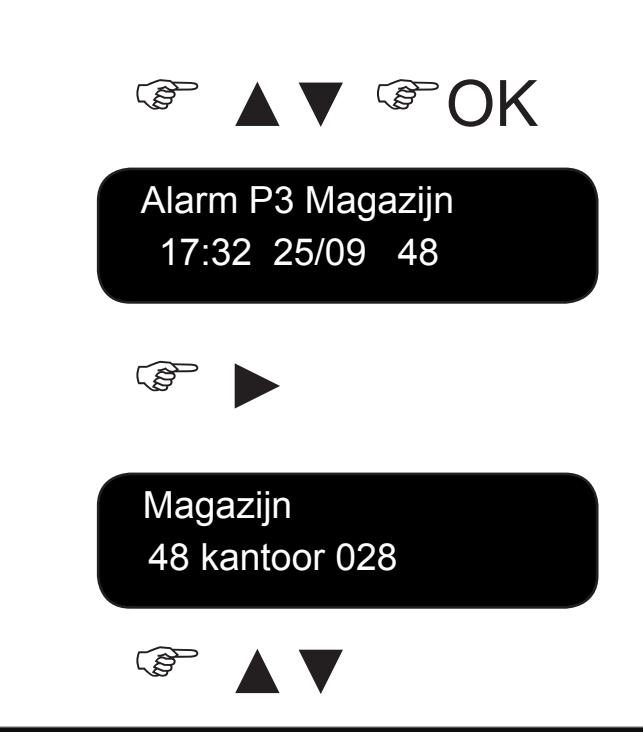

### Telefoonnummers wijzigen

Via dit menu kunt u tot drie telefoonnummers programmeren of wijzigen waarnaar meldingen moeten worden verzonden. De alarmmelding wordt op deze manier gemeld naar uw gsm toestel of naar een vast telefoontoestel.

*U kunt dit alleen doen indien het systeem ingesteld staat voor doormelding in het sirenetoon-formaat of uitgerust is met een spraakmodule, en de installateur het bediendeel zodanig heeft ingesteld dat de gebruiker het telefoonnummer kan wijzigen.* Druk OK en geef uw code in.

- 1. Ga met de toetsen ▲▼ naar Telefoonnummers en druk op OK.
- 2. Er wordt een lijst met drie beschikbare telefoonnummers (1 tot 3) weergegeven. Selecteer het gewenste telefoonnummer en druk OK.
- 3. Druk op  $\triangleleft$  of op  $\bigoplus$   $\bullet$  om naar het vereiste cijfer te bladeren.

Druk op de toets ▼ om een cijfer te verwijderen.

4. Druk op  $\sharp \blacktriangleleft$  om naar het begin van het telefoonnummer te gaan en druk vervolgens op  $\sharp \blacktriangledown$  om het hele nummer te verwijderen.

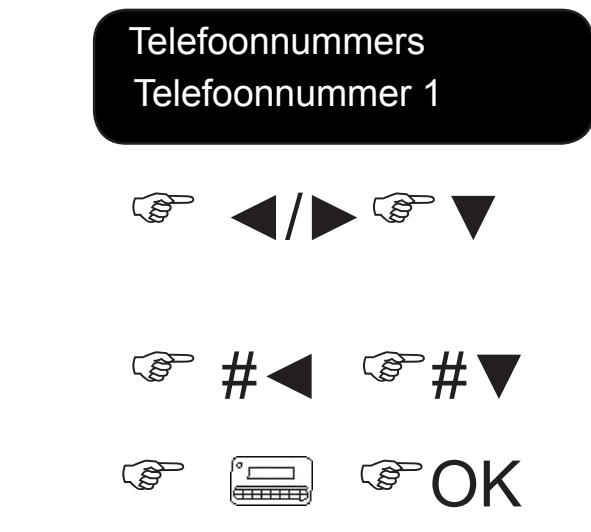

 $\mathbb{F}$   $\wedge$   $\triangledown$   $\mathbb{F}$   $\bigcirc$   $\mathbb{K}$ 

5. Voer een nieuw nummer in en druk OK.

### X-10 domotica modules instellen

Via het **optionele** X-10 domoticasysteem kunt u met behulp van uw bediendeel, verlichting of apparaten in uw huis in- en uitschakelen. Om bijvoorbeeld alle lichten op de benedenverdieping in te schakelen, sluit u op elke lichtschakelaar een programmeerbare X-10 ontvanger aan. Daarna stelt u via het bediendeel het "module-" en "huisnummer" in van de X-10 ontvanger.

- 1. Druk OK en voer uw gebruikerscode in.
- 2. Blader naar X-10 Modules en druk op OK.
- 3. Er wordt een lijst met alle configureerbare X-10 modules in uw systeem weergegeven. Elke module heeft een uniek identificatienummer (1-10).
- 4. Ga met de toetsen A ▼ naar de relevante schakelaar en druk op OK.
- 5. Ga naar Modulenummer en selecteer het "modulenummer" (1-16) die op de overeenkomstige X-10 module is ingesteld.
- 6. Ga naar X-10 Huiscode en selecteer de "huiscode" met de toetsen ▲▼ die op de overeenkomstige X-10 module is ingesteld. De "huiscode" bestaat altijd uit één enkele letter (A-P).

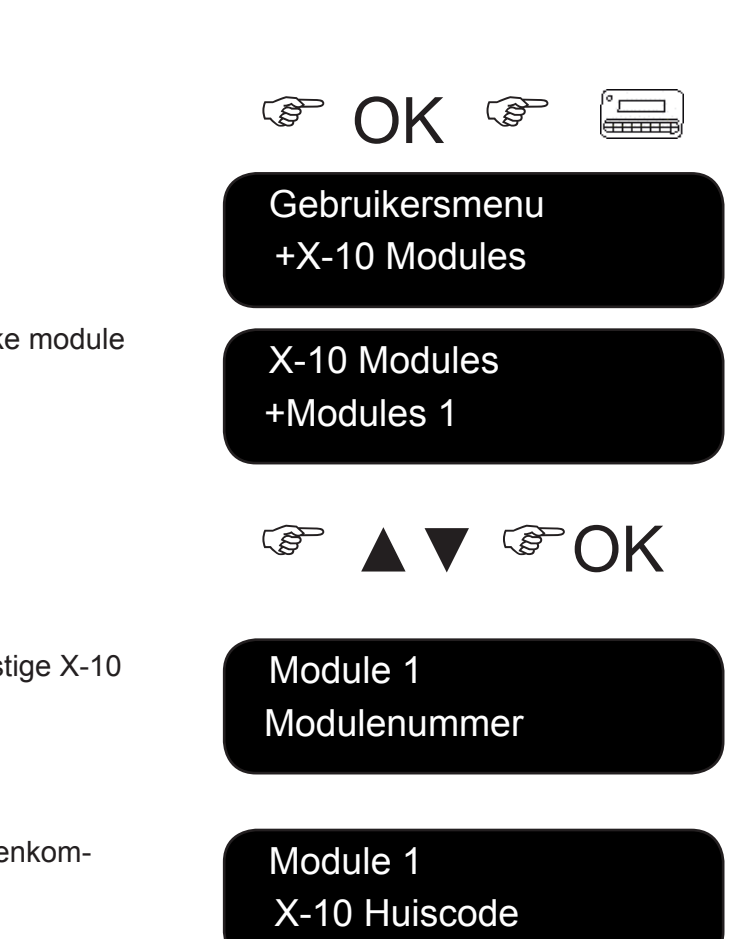

### X-10 domotica modules activeren

Via het optionele X-10 domoticasysteem kunt u met behulp van uw bediendeel, verlichting of apparaten in uw huis in- en uitschakelen. X-10 modules ontvangen de commando's over het lichtnet. Druk op OK en vervolgens op de toets ▼ om het gebruikersmenu te openen. Ga met de toetsen ▲▼ naar X-10 Modules en druk op OK.

- 1. Er wordt een lijst met alle geconfigureerde X-10 modules in uw systeem weergegeven. Elke X-10 module heeft een unieke code.
- 2. Druk op het overeenkomstige nummer van de module om de module aan de selectie toe te voegen. In het voorbeeld zijn module 2 en 5 geselecteerd.
- 3. Druk op ▲ of ▼ om alle geselecteerde X-10 modules in of uit te schakelen. De X-10 modules worden in- of uitgeschakeld afhankelijk van de toestand waarin ze zich bevinden.

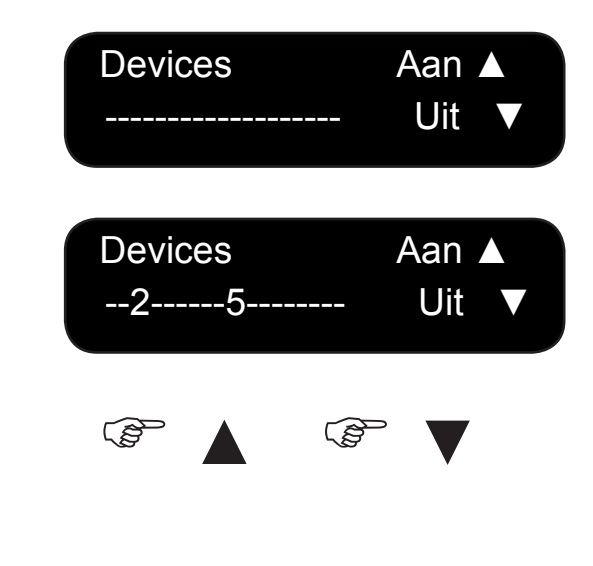

### Gegevens up-/downloaden

De installateur kan uw systeem vanaf een computer op afstand programmeren met behulp van upload-/downloadsoftware. Omwille van veiligheidsredenen kan de installateur dit echter niet doen zonder uw toestemming. Als u de installateur wilt toelaten om gegevens te uploaden, stelt u de centrale zodanig in dat deze een upload-/downloadoproep van de computer van de installateur beantwoordt. Als u de gegevens van uw systeem naar de computer van de installateur wilt downloaden, stelt u de centrale in zodanig dat deze een oproep start.

• Druk op OK en open het gebruikersmenu met de toets ▼. Ga met de toetsen ▲▼ naar Up/ Download en druk op OK.

#### **Een oproep starten**

- 1. Ga met de toetsen ▲▼naar Start U/D en druk op OK.
- 2. De centrale belt naar de computer. Het downloadproces begint wanneer de oproep wordt beantwoord.

#### **Een oproep beantwoorden**

- 1. Ga met de toetsen ▲▼ naar Beantwoord U/D en druk op OK.
- 2. De centrale beantwoordt de computer en het uploadproces begint.

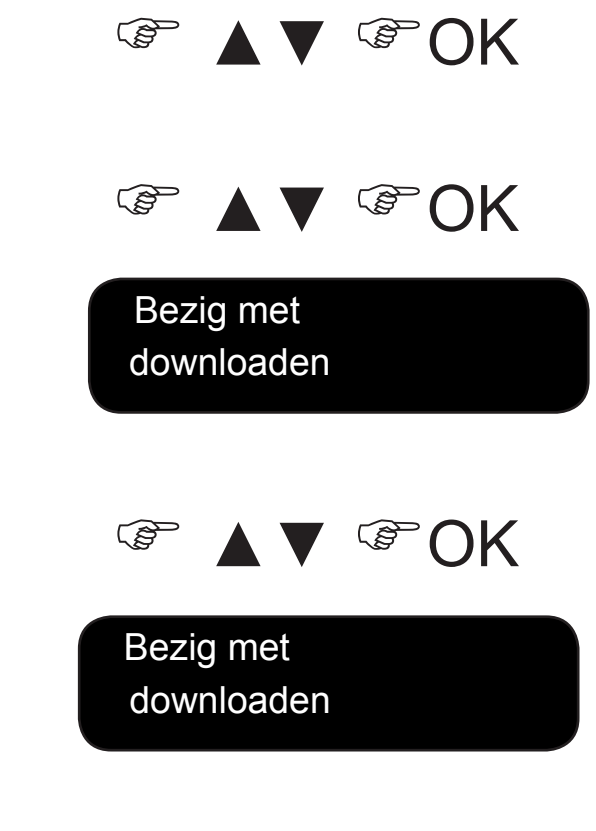

### Uw systeem testen

U kunt verschillende systeemtesten uitvoeren om te controleren indien uw alarmsysteem correct werkt. Als u een servicecontrole wilt uitvoeren (indien een servicemelding optreedt), hoeft u alleen maar het Gebruikersmenu te openen. Als u een looptest wilt uitvoeren, moet u een hoofdgebruikerscode invoeren.

- 1. Als u elke sensor in uw systeem wilt testen, selecteert u nadat u de hoofdgebruikerscode hebt ingevoerd de functie Looptest en drukt u OK. Loop door alle beveiligde ruimtes en open alle deuren en vensters om na te gaan indien de sensor reageert
- 2. Wanneer u een zone activeert, hoort u een deurbel (chime) en wordt de zonestatus op het LCDdisplay weergegeven. Als dat niet het geval is, activeer de sensor opnieuw.
- 3. Voer uw hoofdgebruikerscode in om de looptest af te sluiten.
- 4. Als u de eventuele systeemproblemen wilt bekijken, zoals een batterijstoring of een defecte telefoonlijn, selecteer de functie Service check en druk op OK.
- 5. Bij problemen wordt een servicemelding op de LCD-display weergegeven. Zie pagina 31 voor meer informatie.

Opmerking: Gebruik de toetsen ▲▼ om door de looptest en de resultaten van de service check op de LCD-display te bladeren.

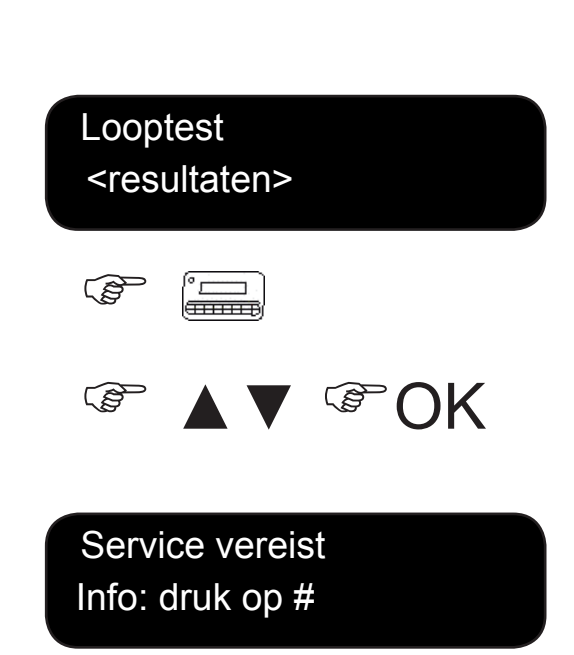

 $\circled{F}$   $\wedge$   $\vee$   $\circled{F}$ 

### Kaarten/Tags toevoegen en verwijderen

Als een kaartlezer is geïnstalleerd, kunt u met behulp van een kaart of tag verschillende functies van het bediendeel activeren door de kaart voor de lezer te houden. Als hoofdgebruiker kunt u één of meer kaarten aan het systeem toevoegen of bestaande kaarten verwijderen. Hiertoe drukt u OK en voert u een hoofdcode in. Ga met de toetsen A ▼ naar NX-1701 Kaartlezers en druk op OK.

- 1. Als u één kaart wilt toevoegen, ga dan met de toetsen ▲▼ naar Toevoegen één kaart en druk op OK.
- 2. Voer het gebruikersnummer in dat aan de kaart moet worden toegewezen en druk op OK. LED 1 op eventueel geactiveerde kaartlezers begint te knipperen.

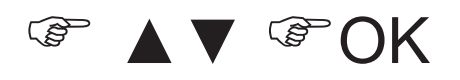

 Geef gebruikersnr 123

- 3. Scan de kaart. Als de kaart nog niet in het systeem bestaat, wordt deze toegevoegd en stopt LED 1 met knipperen. Bestaat de kaart al in het systeem, dan hoort u 3 biepjes.
- 4. Als u meerdere kaarten wilt toevoegen, gaat u met de toetsen ▲ ▼ naar Toevoegen meerdere kaarten en drukt u op OK. Voer stap 2 uit en scan de eerste kaart.
- 5. Als de gebruikerskaart nog niet in het systeem bestaat, wordt ze toegevoegd. LED1 blijft knipperen om aan te geven dat de volgende kaart kan worden gescand.
- 6. Als u een kaart wilt verwijderen, gaat u met de toetsen ▲▼ naar Verwijder één kaart en drukt u op OK. Voer stap 2 uit en scan de kaart.
- 7. De gebruikerskaartgegevens van het opnieuw ingevoerde gebruikersnummer worden gewist en LED 1 stopt met knipperen.

Opmerking: 40 seconden nadat u het scannen van kaarten hebt voltooid, worden alle kaartlezers in het systeem bijgewerkt met de nieuwe kaartgegevens.

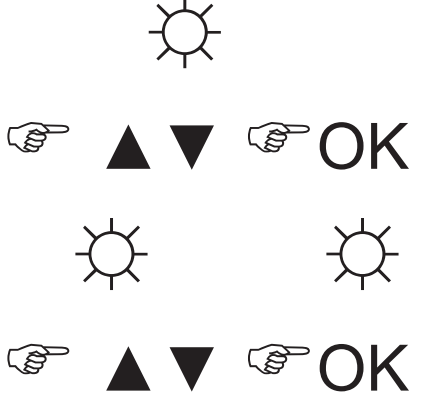

☼

### **Storingsmeldingen**

Op het LCD-display kunnen servicemeldingen weergegeven worden indien er zich systeemstoringen voordoen. Als u het probleem niet zelf kunt oplossen, neemt u contact op met de installateur. Wanneer het bediendeel een pieptoon laat horen als gevolg van een foutconditie, druk dan # om meer informatie over de aard van het probleem op te vragen.

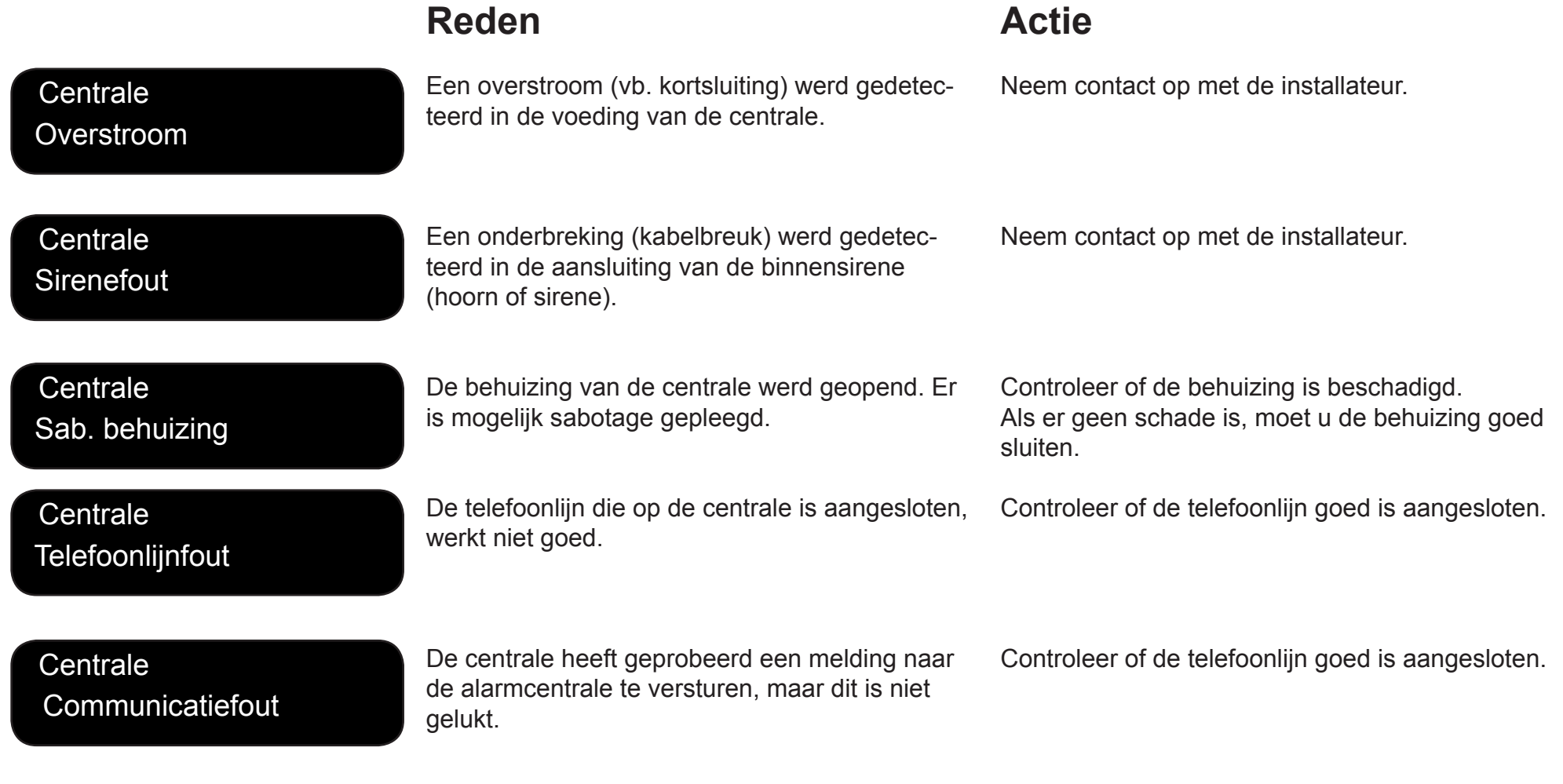

## Servicemeldingen

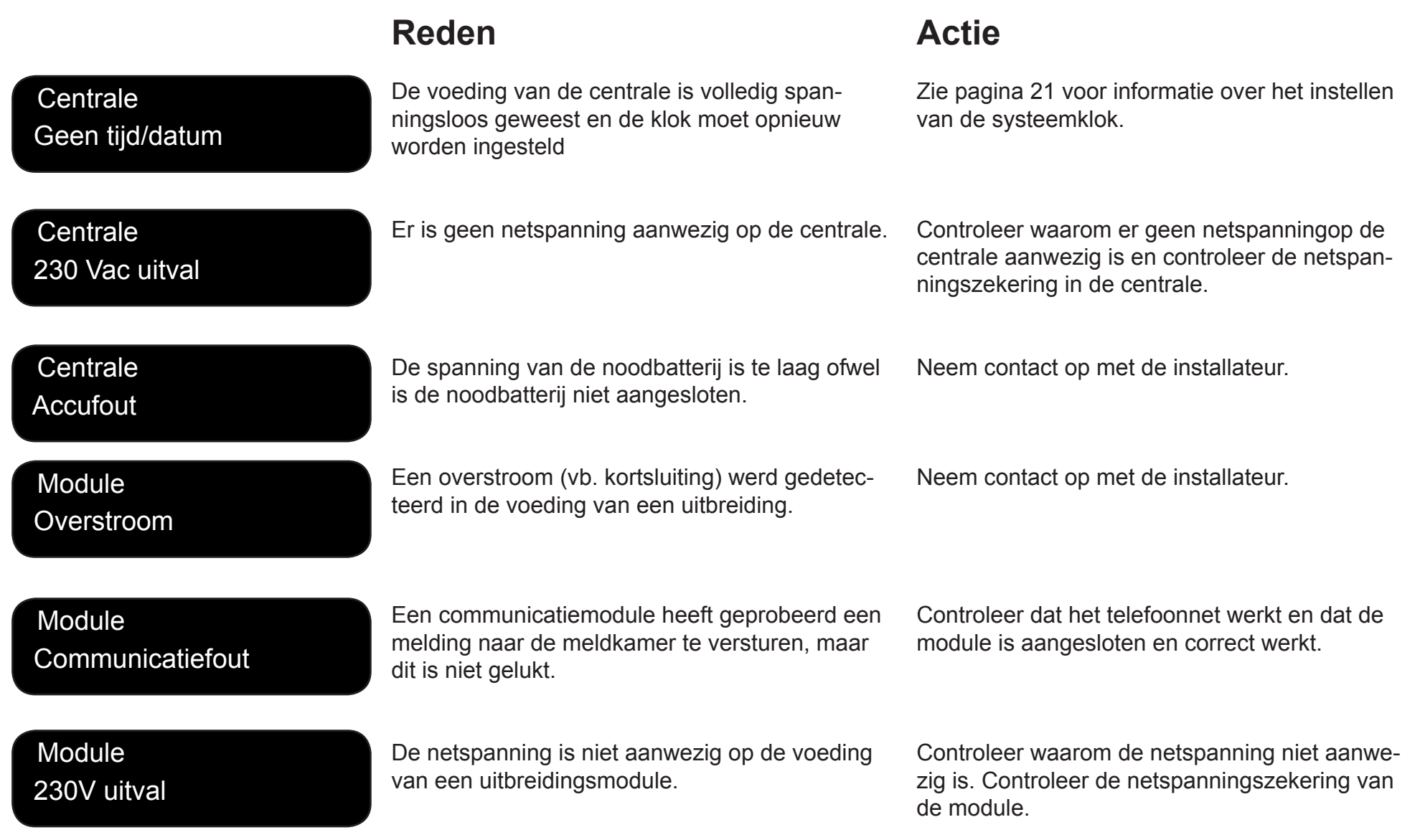

## Storingsmeldingen

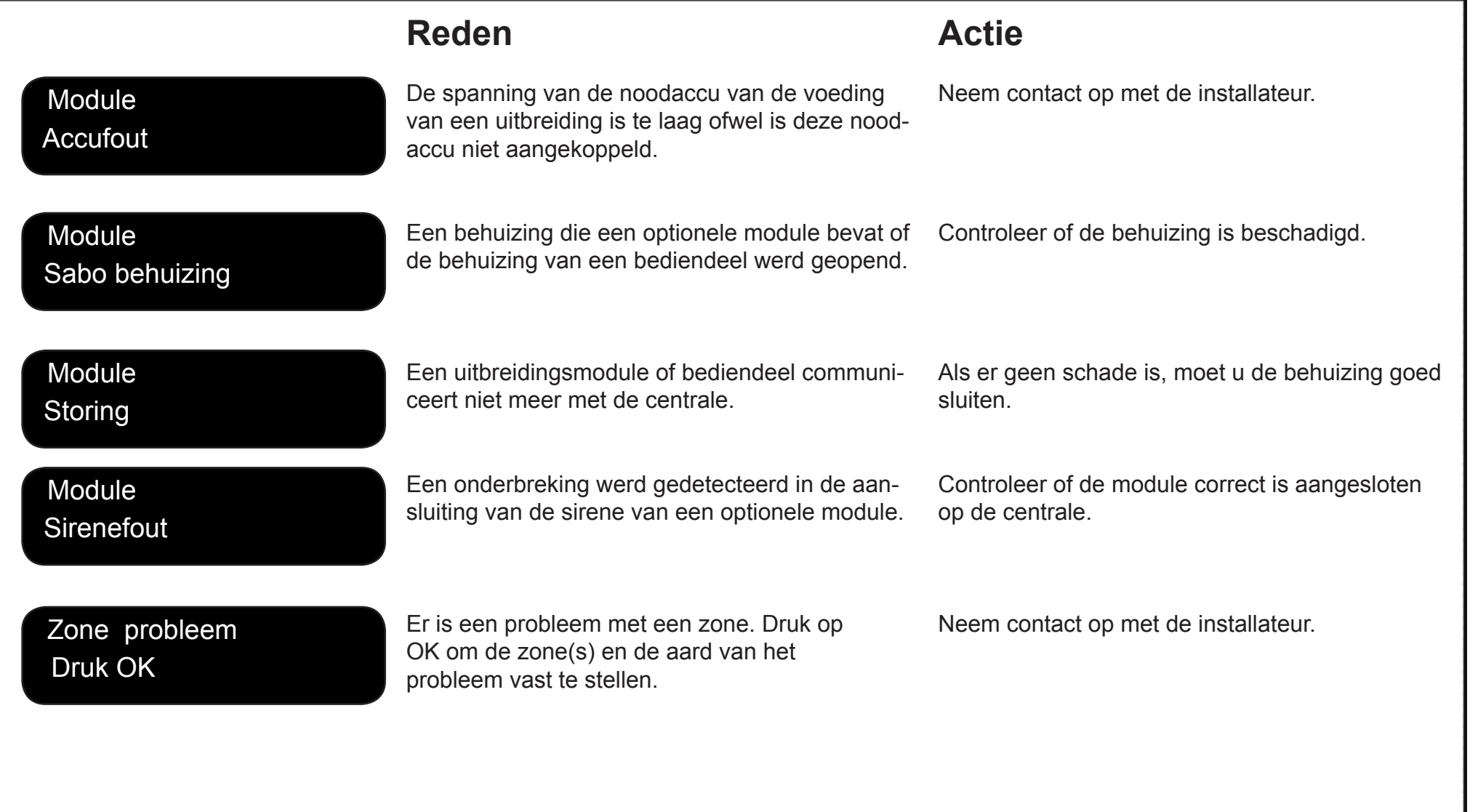

## Woordenlijst

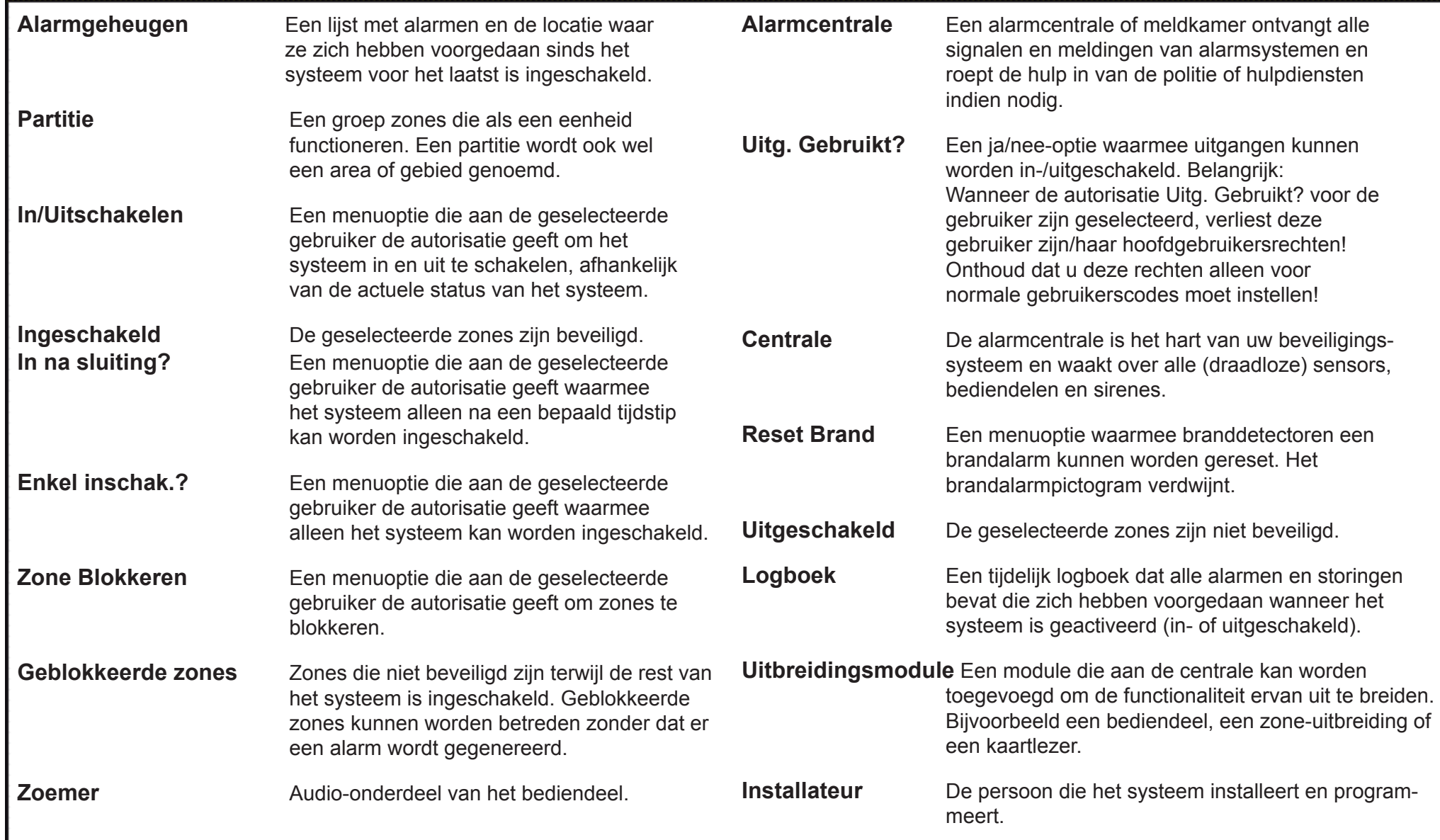

## Woordenlijst

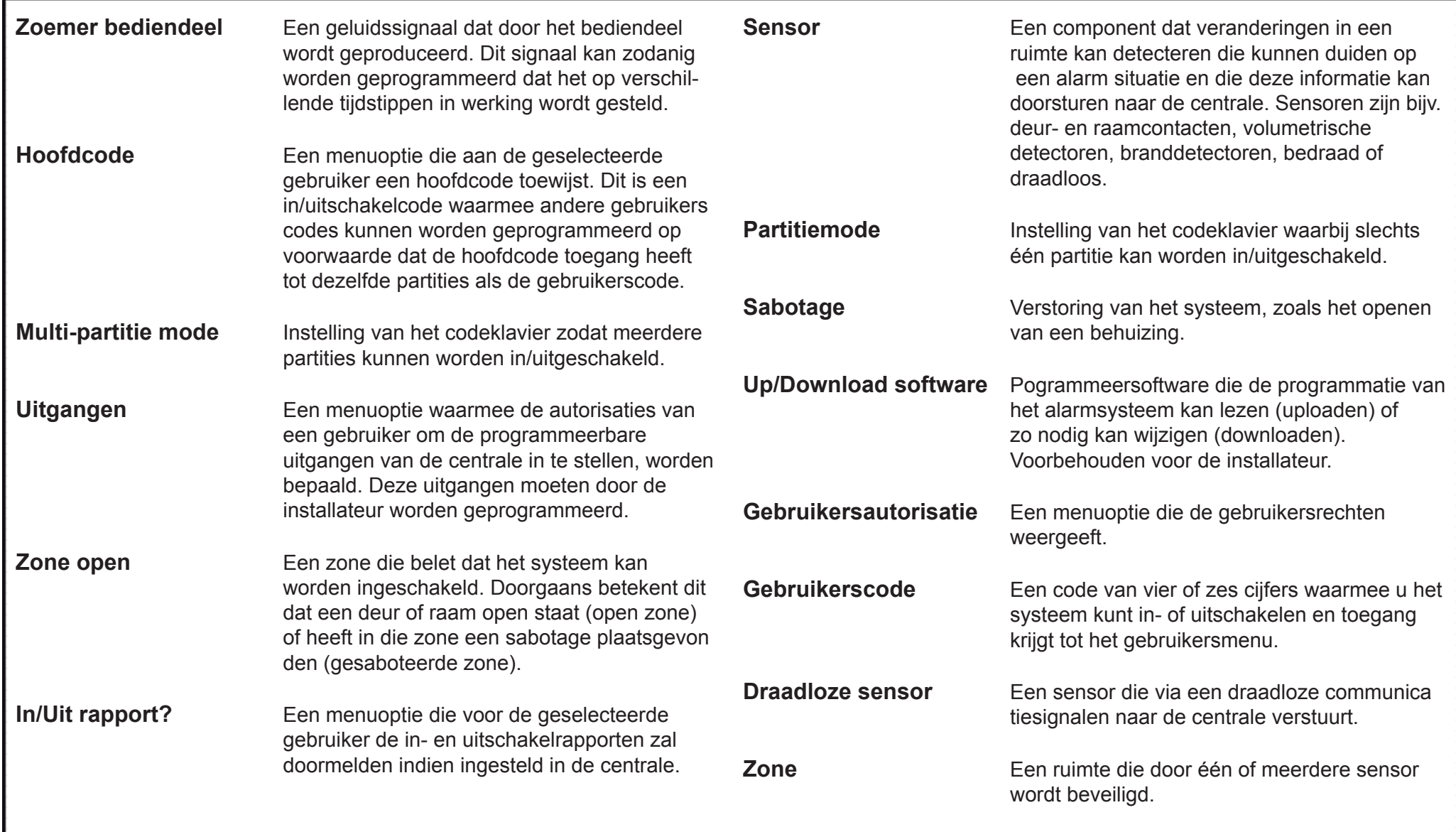

### Batterijen vervangen

Elke gebruiker kan de batterijen die voor de bediendeel achtergrondverlichting en de status LED zijn vervangen. Daarentegen heeft enkel de hoofdgebruiker de mogelijkheid om de batterijen te vervangen die voor de werking van het draadloze bediendeel nodig zijn.

#### **De batterijen vervangen voor de status LED en achtergrond-verlichting**

Ga als volgt te werk om de batterijen te vervangen:

- Verwijder het draadloze bediendeel van de wand indien deze daar is geplaatst. Houd er rekening mee dat, afhankelijk van de door de installateur geselecteerde configuratie, het mogelijk is dat de gebruiker het bediendeel wel of niet van de wand kan verwijderen.
- Druk met uw duim op het deksel van het onderste batterijcompartiment dat zich aan de achterkant van de behuizing van het bediendeel bevindt, en schuif het deksel naar beneden.
- Vervang de twee batterijen door twee nieuwe Duracell- of Energizer batterijen van het type AA. Gebruik geen ander type batterijen.
- Schuif het deksel van het batterijcompartiment terug op zijn plaats.
- Gooi gebruikte batterijen niet zomaar weg maar volg de plaatselijke voorschriften.

#### **De batterijen voor de werking van het bediendeel vervangen**

De hoofdgebruiker kan de batterijen voor de werking van het bediendeel vervangen en moet zich daarbij houden aan de volgende procedure:

- Schakel het alarmsysteem uit.
- Druk op OK en voer uw hoofdgebruikerscode in om het gebruikersmenu te openen.
- Open het batterijcompartiment van de bediendeelverlichting zoals hierboven is beschreven.
- Ga met de toetsen ▲ ▼ naar Vervang batterijen en druk op OK. Houd er rekening mee dat de optie Vervang batterijen in het gebruikersmenu alleen beschikbaar is wanneer alle partities van het alarmsysteem zijn uitgeschakeld.
- Open het batterijcompartiment van het bediendeel zoals hierboven is beschreven.
- Draai de twee schroeven aan de binnenzijde van het batterijcompartiment los.
- Open het batterijcompartiment van de bedrijfsbatterijen en vervang de vier batterijen. U moet deze handeling binnen 5 minuten voltooien. U mag alleen Duracell- of Energizer-batterijen van het type AA gebruiken.
- Sluit na het vervangen van de batterijen binnen 30 seconden het batterijcompartiment.
- Als de boodschap "Eindigen: Tik #" wordt weergegeven, druk dan op de toets # om de normale werking van het bediendeel te herstellen.

LET OP: Batterijen kunnen exploderen of brandwonden veroorzaken als ze worden opgeladen, onjuist uit elkaar worden gehaald, of worden blootgesteld aan vuur of hoge temperaturen. Gooi gebruikte batterijen weg volgens de instructies uit de batterijrichtlijn en/of volgens de plaatselijke wet- en regelgeving. Houd batterijen buiten het bereik van kinderen.

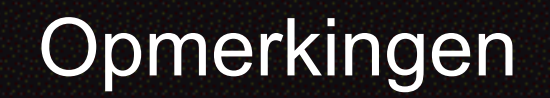

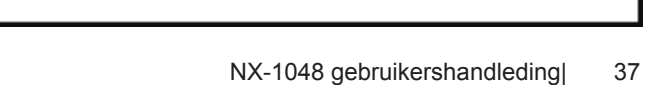

NP0300 versie 1 Lobeco Fire + Security  $C \in$